### **Инструкция для студента по работе с системой БАРС**

#### *Введение*

БАРС (БАлльно-Рейтинговая Система) – автоматизированная информационная система, являющаяся программной реализацией балльно-рейтинговой системы для студентов и сотрудников НИУ «МЭИ» (г. Москва).

Посредством БАРС по итогам семестра определяется комплексный рейтинг студента, который складывается из:

• учебного рейтинга (за учебную деятельность);

• научно-инновационный рейтинга (за научно-исследовательскую и инновационную деятельность);

• общественного рейтинга (за общественную деятельность);

- культурно-творческого рейтинга (за культурно-творческую деятельность);
- спортивного рейтинга (за спортивную деятельность);
- дисциплинарного рейтинга.

Актуальная информация о системе, в том числе видео-инструкции по ряду разделов, доступна по адресу:

<https://mpei.ru/Structure/uchchast/icc/ddiisas/Pages/bars.aspx> .

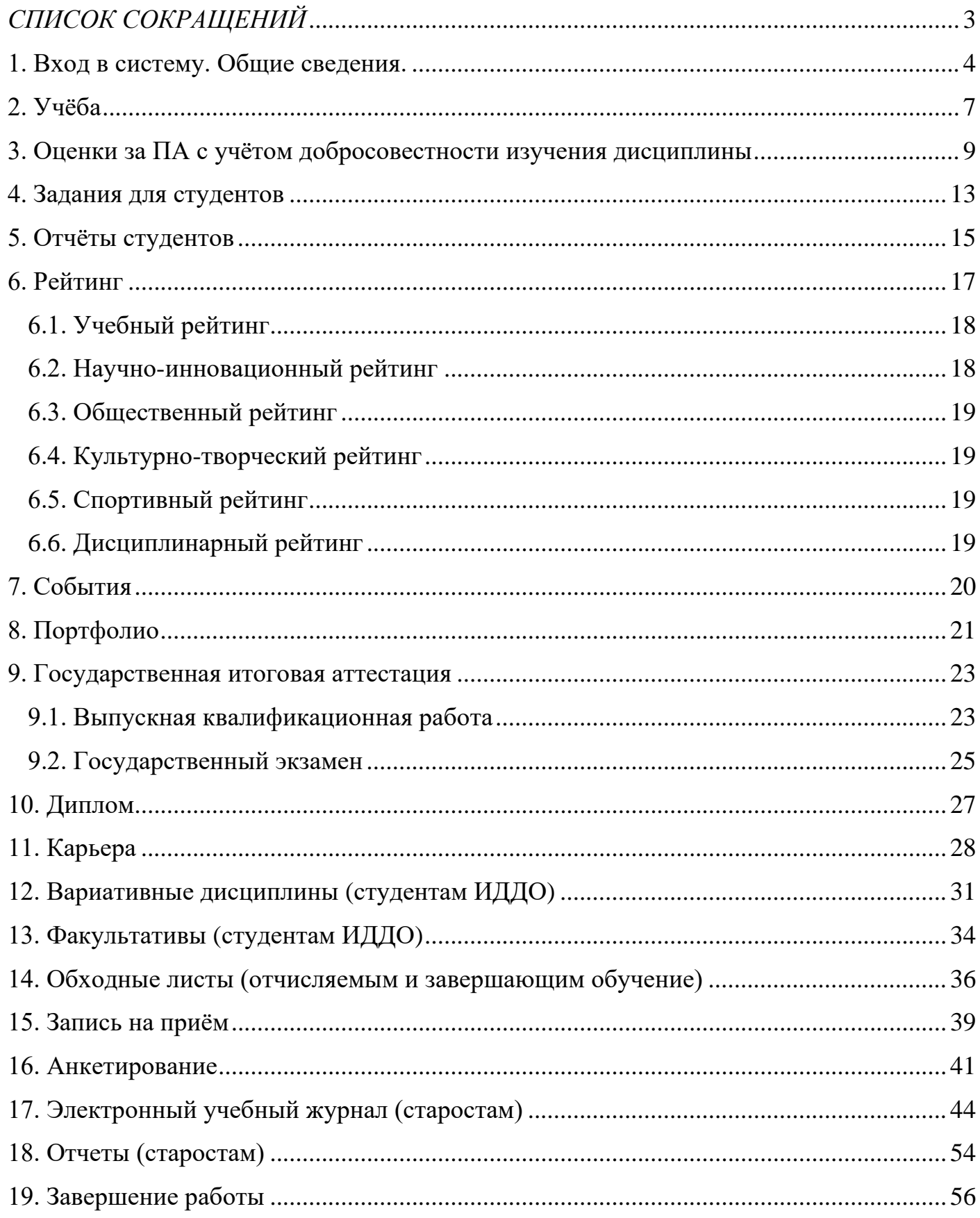

# <span id="page-2-0"></span>*СПИСОК СОКРАЩЕНИЙ*

БАРС – балльно-рейтинговая система МЭИ. Такое же наименование – у соответствующей автоматизированной информационной системы

ВКР – выпускная квалификационная работа

- ГЭ государственный экзамен
- ГИА государственная итоговая аттестация
- ОСЭП общеуниверситетская система электронной почты
- ПА промежуточная аттестация
- ППА1 первая повторная промежуточная аттестация
- ППА2 вторая повторная промежуточная аттестация
- КС красная сессия
- КМ контрольное мероприятие
- КП/КР курсовой проект/курсовая работа
- ЛКС личный кабинет студента (в системе БАРС)
- ЛКГ личный кабинет учебной группы (в системе БАРС)
- ЛКПод личный кабинет подразделения (в системе БАРС)

### <span id="page-3-0"></span>**1. Вход в систему. Общие сведения.**

Для работы необходима учётная запись МЭИ (она же – учётная запись ОСЭП). В случае отсутствия учетной записи необходимо:

1) Получить логин и идентификационный номер в диспетчерской ОСЭП:

[https://mpei.ru/feedback/Pages/information\\_and\\_technical\\_support.aspx](https://mpei.ru/feedback/Pages/information_and_technical_support.aspx) .

2) Зарегистрироваться на портале МЭИ:

<http://www.mpei.ru/Pages/registration.aspx> .

3) Попробовать войти в систему БАРС. Если возникнет проблема, сообщить о ней на электронный адрес технической поддержки БАРС: [barssup@mpei.ru](mailto:barssup@mpei.ru) .

# **Обращения принимаются только с почтовых ящиков МЭИ (ОСЭП):**

<https://mpei.ru/Structure/uchchast/icc/Pages/osep.aspx>

Если учетная запись пользователя создана и известна, для входа в БАРС в одном из современных браузеров перейдите по ссылке: [https://bars.mpei.ru/bars\\_web/](https://bars.mpei.ru/bars_web/). На странице «Вход в БАРС» введите учётную запись пользователя ОСЭП (МЭИ) и пароль (по умолчанию используется домен PUBLIC). Например, students, что равносильно PUBLIC\students. Нажмите кнопку «Войти» ([Рис. 1.1](#page-3-1)).

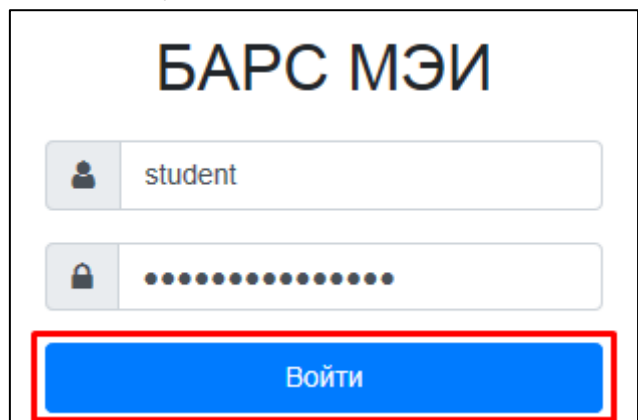

**Рис. 1.1. Ввод учётных данных ОСЭП для входа в БАРС**

<span id="page-3-1"></span>После успешного входа пользователю отобразится личный кабинет студента (ЛКС) БАРС, содержащий несколько разделов ([Рис. 1.2](#page-4-0)):

• Учёба – данные учебной деятельности студента.

• Рейтинг – сведения, влияющие на рейтинг студента (помимо учебной деятельности).

• События – информация о студенте в информационных системах МЭИ.

• Документооборот – взаимодействие в электронном формате с различными подразделениями МЭИ.

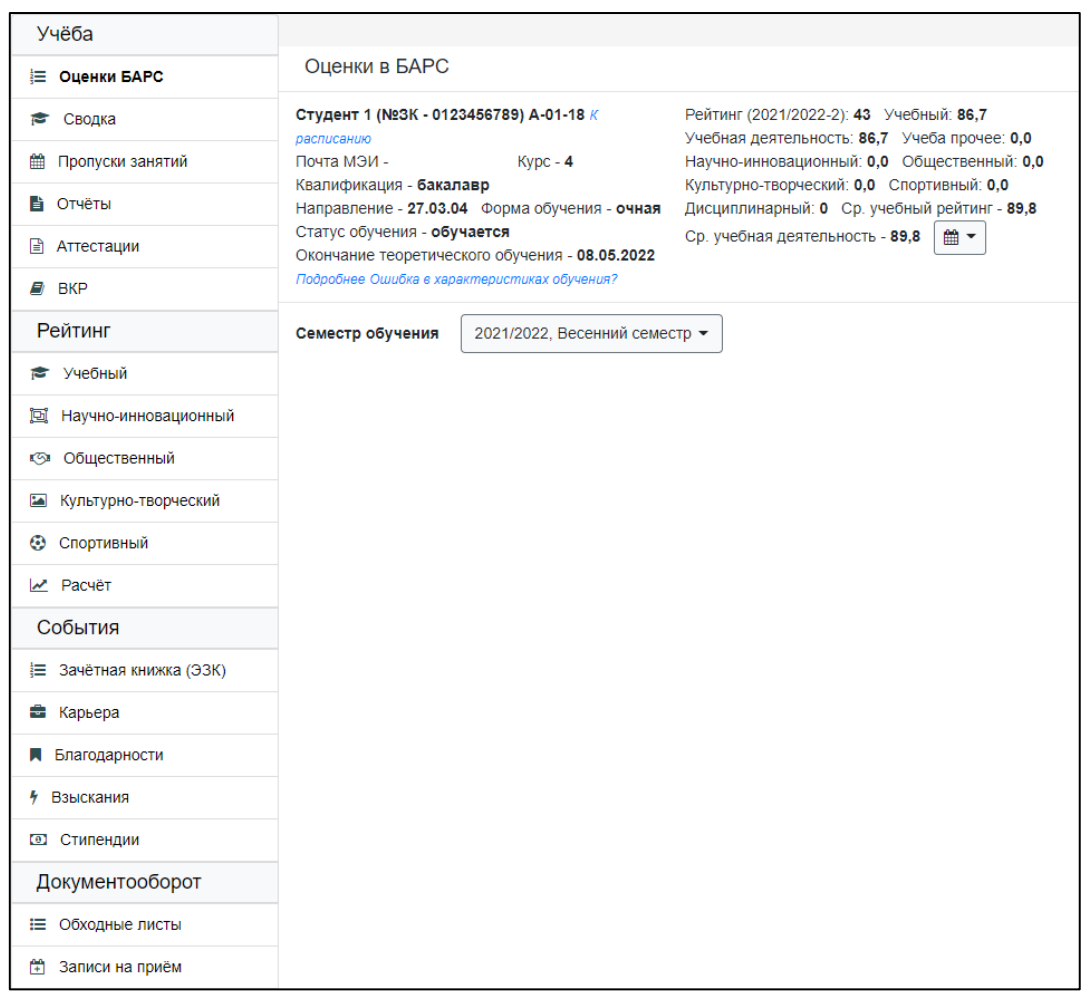

**Рис. 1.2. Личный кабинет студента**

<span id="page-4-0"></span>Чтобы задать страницу, которая будет открываться по умолчанию после входа в систему, нужно открыть эту страницу, нажать на шестерёнку в верхнем правом угле и выбрать пункт «Установить» в разделе «Страница входа» [\(Рис. 1.3](#page-4-1)).

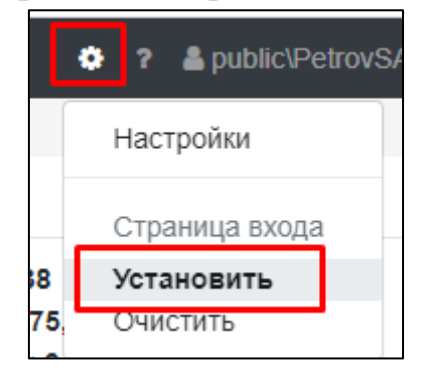

**Рис. 1.3. Изменение страницы входа**

<span id="page-4-1"></span>В заголовке разделов содержится основная информация о студенте и его текущем рейтинге.

Большинство разделов системы выполнено в однотипном интерфейсе. Основные кнопки для редактирования информации следующие:

– создание новых записей;

– редактирование имеющихся записей;

– удаление имеющихся записей.

面

При наличии более сложных интерфейсных решений информацию о них следует искать в настоящей инструкции, либо в формате видео-инструкции на портале МЭИ.

### <span id="page-6-0"></span>**2. Учёба**

Раздел «Учёба» позволяет просматривать информацию по дисциплинам, которые изучает студент, а также подготавливать и направлять на проверку отчёты по практикам и КП/КР. Раздел имеет несколько подразделов: оценки БАРС, сводка, пропуски занятий, отчёты, аттестации, ВКР.

Подразделы «Оценки БАРС» [\(Рис. 2.1\)](#page-6-1) и «Сводка» ([Рис. 2.2](#page-7-0)) отображают одинаковую информацию по изучаемым студентом дисциплинам с разной степенью детализации. Сведения о дисциплинах отображаются в личном кабинете студента (ЛКС) БАРС только после включения студента преподавателем (или другим ответственным сотрудником) в электронную ведомость БАРС. Для каждой дисциплины представлена информация о контрольных мероприятиях и их результатах: текущем контроле, контрольных неделях, промежуточной аттестации; а также итоговая оценка по дисциплине. Оценки отображаются в 5-балльной шкале и появляются только после ввода их в систему.

|                                                                                                    | 2021/2022, Осенний семестр Развернуть всё |                           |              |  |  |  |  |  |  |  |  |
|----------------------------------------------------------------------------------------------------|-------------------------------------------|---------------------------|--------------|--|--|--|--|--|--|--|--|
| Корпоративные информационные системы управления цифровой экономикой (экзамен, 53E)<br>сдать до 23.12.2021 (ОТКРЫТЬ ВЕДОМОСТЬ) СКРЫТЬ |                                           |                           |              |  |  |  |  |  |  |  |  |
| Название контрольного мероприятия                                                                                                    | Срок проведения, №<br>недели              | Оценка, дата<br>получения |              |  |  |  |  |  |  |  |  |
| Текущий контроль:                                                                                                    |                                           |                           |              |  |  |  |  |  |  |  |  |
| 1. КМ-1. Программа «Цифровая экономика Российской<br>Федерации». Терминология.                                                       | 25                                        | 4 (20.09.21-26.09.21)     | 3 (22.09.21) |  |  |  |  |  |  |  |  |
| 2. КМ-2. Цифровое государство. Цифровые профили.                                                                                     | 25                                        | 8 (18.10.21-24.10.21)     | 4 (22.10.21) |  |  |  |  |  |  |  |  |
| 3. КМ-3. Цифровая трансформация                                                                                                    | 25                                        | 12 (15.11.21-21.11.21)    | 5(21.11.21)  |  |  |  |  |  |  |  |  |
| 4. КМ-4. Цифровые технологии                                                                                                    | 25                                        | 16 (13.12.21-19.12.21)    | 5(14.12.21)  |  |  |  |  |  |  |  |  |
| Балл текущего контроля:                                                                                                    |                                           |                           | 4.3          |  |  |  |  |  |  |  |  |
| Контрольная неделя №1                                                                                                    |                                           | 4                         | 3.0          |  |  |  |  |  |  |  |  |
| Контрольная неделя №2                                                                                                    |                                           | 8                         | 3.5          |  |  |  |  |  |  |  |  |
| Контрольная неделя №3                                                                                                    | 4.0                                       |                           |              |  |  |  |  |  |  |  |  |
| Промежуточная аттестация (экзамен):                                                                                                  |                                           |                           |              |  |  |  |  |  |  |  |  |
| Итоговая оценка:                                                                                                    |                                           |                           |              |  |  |  |  |  |  |  |  |

<span id="page-6-1"></span>**Рис. 2.1. Информация по дисциплине**

| 2021/2022, Осенний семестр, успеваемость                                           |                |    |   |                      |  |   |                                |   |    |   |   |         |   |               |   |   |
|------------------------------------------------------------------------------------|----------------|----|---|----------------------|--|---|--------------------------------|---|----|---|---|---------|---|---------------|---|---|
|                                                                                    |                |    |   |                      |  |   | Неделя обучения                |   |    |   |   |         |   |               |   |   |
| Дисциплина                                                                         | 1 <sub>2</sub> | 3. |   |                      |  |   | 5 6 7 8 9 10 11 12 13 14 15 16 |   |    |   |   |         |   | TE NA M       |   |   |
| WEB-технологии для поддержки бизнеса (экзамен)                                     |                |    |   | 5                    |  |   | 5                              |   |    | 5 |   | 5.      |   | 4.4           |   |   |
| WEB-технологии для поддержки бизнеса (защита КП/КР)                                |                |    |   |                      |  | 4 |                                |   |    |   |   | 5       |   | 4.1           | 5 | 5 |
| Корпоративные информационные системы управления цифровой экономикой (экзамен)      |                |    | 3 |                      |  | 4 |                                |   | 5  |   |   |         |   | $5 \quad 4.3$ |   |   |
| Корпоративные информационные системы управления цифровой экономикой (защита КП/КР) |                |    | 4 |                      |  | 4 |                                |   |    |   |   |         | 5 | 4.4           |   | 5 |
| Организационное поведение (зачёт (без оценки))                                     |                |    |   | $4\overline{4}$<br>4 |  | 5 |                                | 4 | 5. | 3 |   | 3.<br>4 |   | 3.8           |   |   |
| Производственная практика: НИР 1 (зачёт с оценкой)                                 |                |    |   |                      |  |   |                                |   |    |   |   |         |   |               | 5 | 5 |
| Производственная практика: НИР 1 (зачёт с оценкой)                                 |                |    |   |                      |  |   |                                |   |    |   |   |         |   |               |   |   |
| Современные технологии разработки программного обеспечения (экзамен)               |                |    | 5 |                      |  | 5 |                                |   | 5  |   |   | 5       |   | 5.0           |   |   |
| Центры обработки данных (зачёт с оценкой)                                          |                |    | 4 |                      |  | 4 |                                |   | 4  |   | 4 |         |   |               |   |   |

**Рис. 2.2. Сводка по семестру**

<span id="page-7-0"></span>Данные по учёбе отображаются на определённый семестр обучения. При необходимости его можно изменить в выпадающем списке, представленном на форме:

| Информация об учёбе и рейтинг отображается для семестра обучения | 2021/2022, Осенний семестр ▼              |
|------------------------------------------------------------------|-------------------------------------------|
| 2021/2022, Осенний семестр, успеваемость                         | 2021/2022, Осенний семестр                |
|                                                                  | 2021/2022. Весенний семестр (предстоящий) |
|                                                                  | 2020/2021, Весенний семестр               |
| Дисциплина                                                       | 2020/2021, Осенний семестр                |
| огии для поддержки бизнеся (экзямен).                            | 2019/2020, Весенний семестр               |

**Рис. 2.3. Изменение семестра обучения**

Подраздел «Пропуски занятий» отображает информацию о пропущенных студентом занятиях, которые отмечены в учебном журнале группы.

Подраздел «Отчёты» позволяет подготавливать отчёты по практикам и КП/КР, и направлять их на проверку. Подробнее раздел рассмотрен далее в данной инструкции.

Подраздел «Аттестации» отображает индивидуальные аттестационные документы студента и результаты соответствующих аттестаций.

Подраздел «ВКР» предоставляет доступ к информации о выпускной квалификационной работе.

### <span id="page-8-0"></span>**3. Оценки за ПА с учётом добросовестности изучения дисциплины**

*По разделу доступна инструкция в видео формате. Она представлена по адресу <https://mpei.ru/Structure/uchchast/icc/ddiisas/Pages/bars.aspx> в разделе «Оценка ПА с учётом добросовестности изучения дисциплины».*

В личном кабинете студента при значении текущего балла не ниже 4,2 рядом с дисциплиной отображается кнопка «получить оценку ПА» ([Рис. 3.1](#page-8-1)). Аналогичная возможность присутствует во вкладке «Сводка».

<span id="page-8-1"></span>Иностранный язык, Иванов И.И., зачёт с оценкой, 23Е сдать до 03.06.2024 получить оценку ПА Развернуть

#### **Рис. 3.1. Кнопка «получить оценку ПА»**

При нажатии на кнопку появляется окно, в котором отображаются результаты проверок по всем критериям получения оценки ПА с учётом добросовестности изучения дисциплины [\(Рис. 3.2](#page-8-2)).

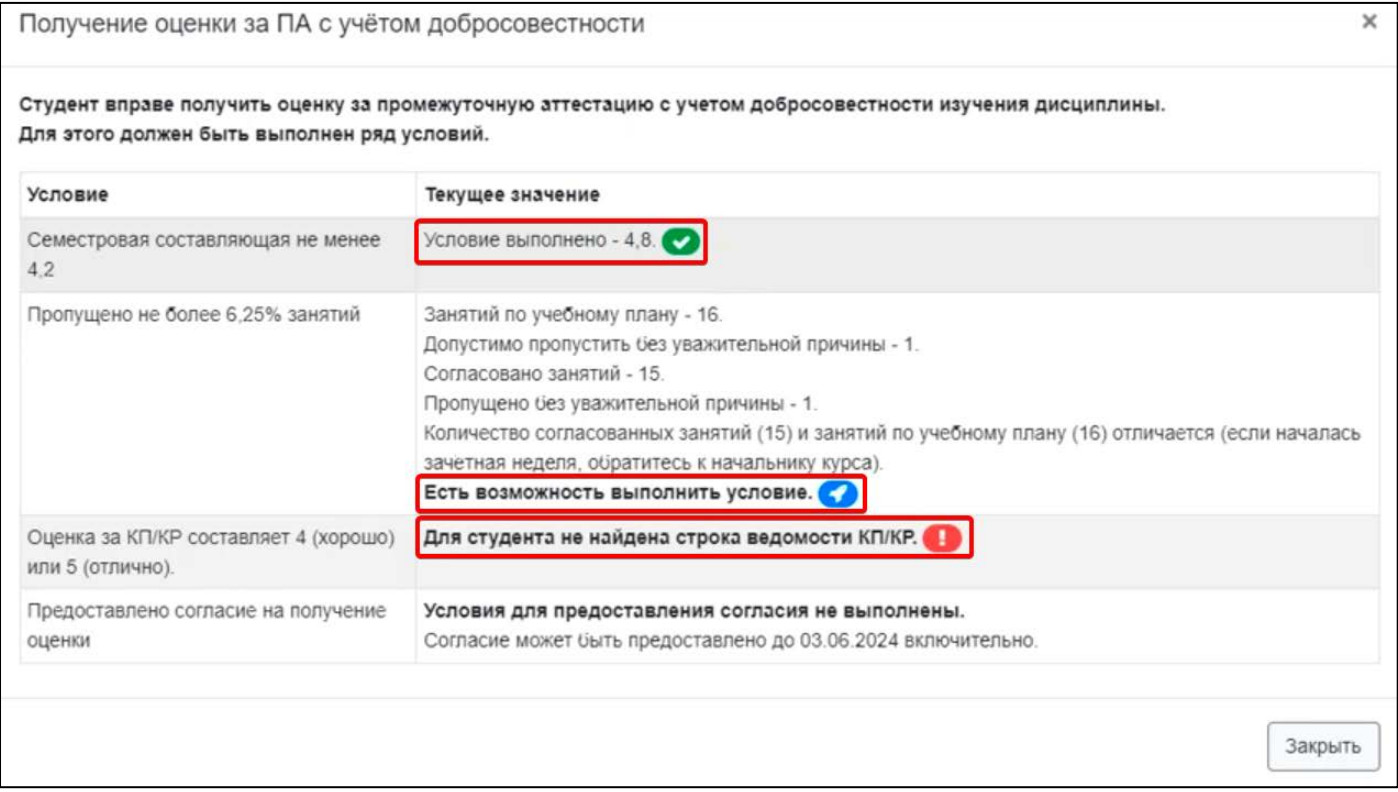

**Рис. 3.2. Условия для получения оценки с учетом добросовестности**

<span id="page-8-2"></span>К критериям получения оценки ПА с учётом добросовестности изучения дисциплины относятся:

- Очная форма обучения.
- Семестровая составляющая за освоение дисциплины не ниже 4,2.
- Оценка за КП/КР, являющегося частью дисциплины, не ниже 4 («хорошо»).
- Процент занятий, пропущенных без уважительной причины, по дисциплине не превышает 6,25%.
- Согласие студента.

По каждому критерию возможны разные ситуации.

Первый вариант – это исходные данные для расчёта значения критерия определены и зафиксированы ([Рис. 3.2,](#page-8-2) 1 строка таблицы). Например, наступил срок фиксации семестровой составляющей. В таком случае можно точно сказать выполнены условия критерия или нет.

Другой случай – исходные данные для расчёта критерия ещё вносятся в систему ([Рис. 3.2,](#page-8-2) 2 строка таблицы). Например, согласовываются внесённые занятия. В этом случае можно рассчитать текущие значения и предположить получится выполнить критерий или нет. Финальную проверку условий критерия можно будет провести позднее.

Текущие значения по критерию посещаемость можно увидеть в таблице посещаемости подраздела «Сводка» ([Рис. 3.3](#page-9-0)).

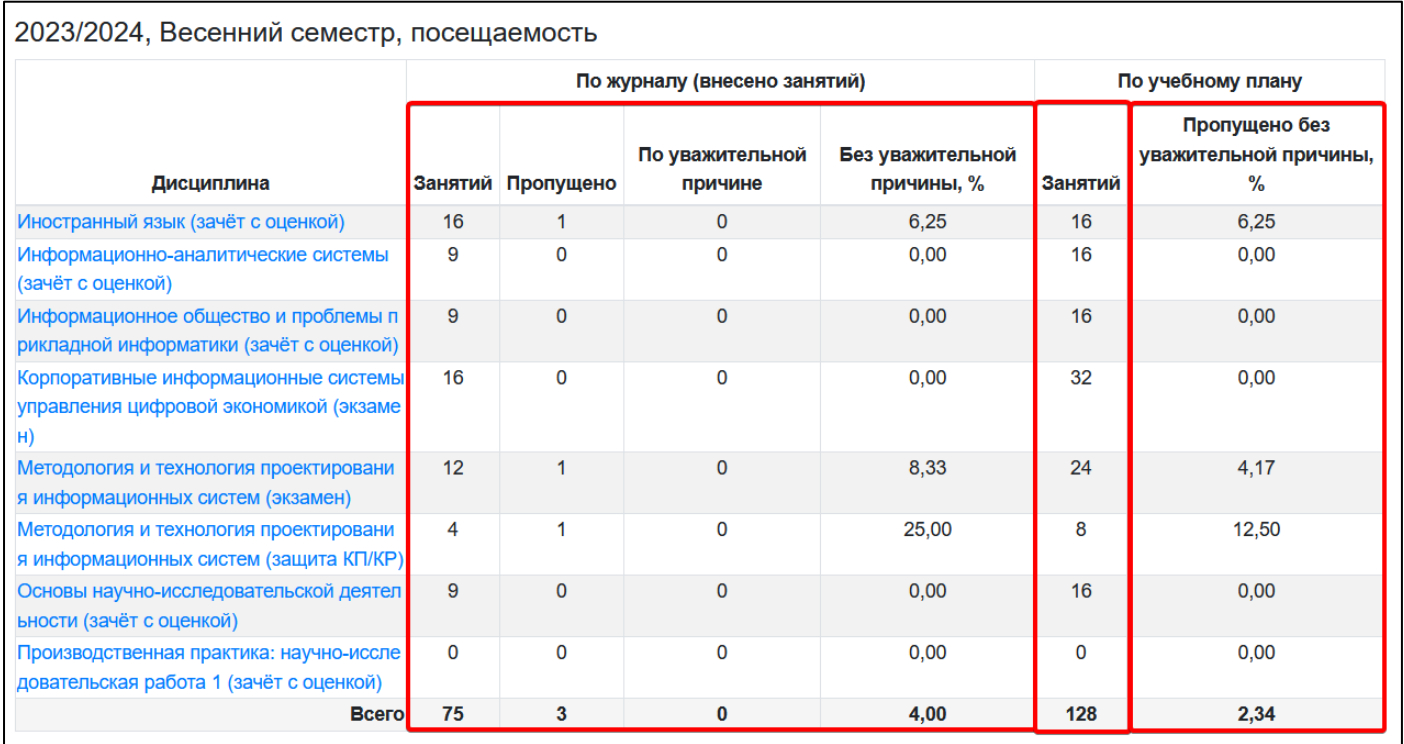

**Рис. 3.3. Таблица посещаемости**

<span id="page-9-0"></span>Первые 4 столбца – это сведения, которые внесены старостой и/или преподавателем в журнал посещаемости. Следующий столбец – это предусмотренное количество занятий по учебному плану. Для успешного расчёта значения должно совпадать количество занятий по журналу и по учебному плану.

Последний столбец – это текущее значение критерия – процент пропусков занятий без уважительной причины от общего количество занятий согласно учебному плану.

Ещё одной возможной ситуацией при расчёте значения критерия является возникновение проблем в исходных данных, которые внесены в систему ([Рис. 3.2](#page-8-2), 3 строка таблицы). Например, в ведомости по КП отсутствует строка, соответствующая студенту. В этом случае критерий рассчитать не получится. В такой ситуации рекомендуется обращаться к преподавателю и начальнику курса.

При выполнении всех критериев становится доступно поле, в котором можно выразить согласие или отказ от получения оценки за ПА с учётом добросовестности ([Рис. 3.4](#page-10-0)).

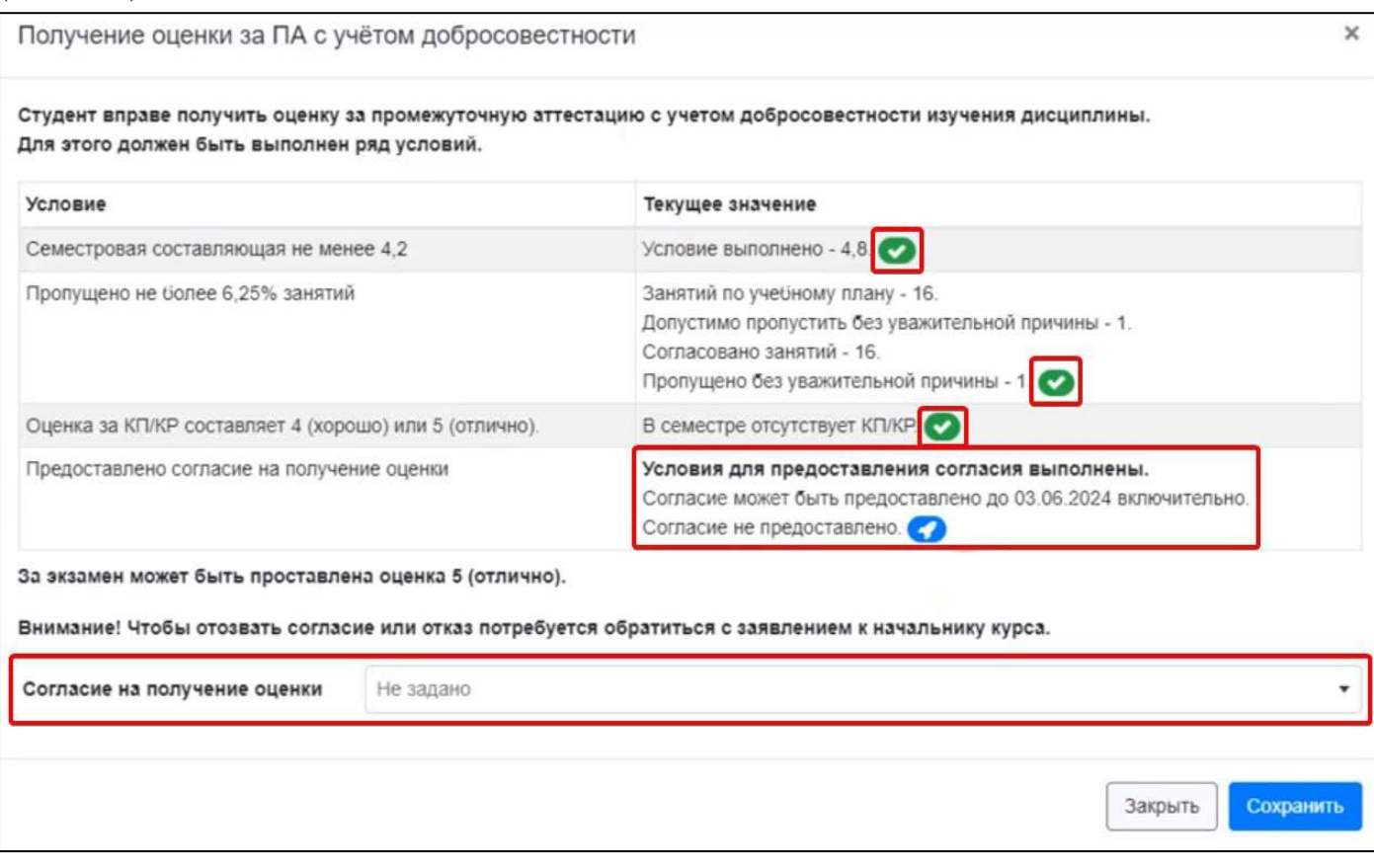

**Рис. 3.4. Согласие/отказ на получение оценки**

<span id="page-10-0"></span>Для предоставления согласия устанавливаются следующие крайние сроки:

- Первый день зачётной недели для дисциплин, по которым предусмотрена форма контроля – зачёт или зачёт с оценкой.
- Последний день зачётной недели для дисциплин, по которым предусмотрена форма контроля – экзамен.

БАРС рассчитывает эти даты автоматически и выводит в данном окне.

Чтобы выразить согласие необходимо выбрать пункт «Согласен» в выпадающем списке и нажать кнопку «Сохранить».

Обратите внимание, чтобы отозвать согласие (или отказ) потребуется обратиться с заявлением к начальнику курса.

После получения согласия, в поле «оценка ПА» отображается обозначение «Д+» ([Рис. 3.5\)](#page-10-1). В случае отказа отображается «Д-».

<span id="page-10-1"></span>

| 2023/2024, Весенний семестр, успеваемость |  |                 |  |  |  |  |  |  |  |  |  |  |  |  |                                                                         |  |
|-------------------------------------------|--|-----------------|--|--|--|--|--|--|--|--|--|--|--|--|-------------------------------------------------------------------------|--|
|                                           |  | Неделя обучения |  |  |  |  |  |  |  |  |  |  |  |  |                                                                         |  |
| Дисциплина                                |  |                 |  |  |  |  |  |  |  |  |  |  |  |  | 1 2 3 4 5 6 7 8 9 10 11 12 13 14 15 TB $\overline{a}$ TA $\overline{a}$ |  |
| Программирование (экзамен)                |  |                 |  |  |  |  |  |  |  |  |  |  |  |  | $4,5$ $\mu$ +                                                           |  |

**Рис. 3.5. Обозначение в поле «оценка ПА»**

После проставления оценки, рядом с ней будет указана буква «Д», как признак того, что оценка получена с учётом добросовестности изучения дисциплины.

Если студент не принял решения в указанные сроки, то ему необходимо сдавать экзамен согласно стандартной процедуре.

#### <span id="page-12-0"></span>**4. Задания для студентов**

*По подразделу доступна инструкция в видео формате. Она представлена по адресу <https://mpei.ru/Structure/uchchast/icc/ddiisas/Pages/bars.aspx> под названием «Задания и отчёты: работа в личном кабинете студента)».*

Подраздел «Задания» позволяет студенту ознакомиться и подтвердить ознакомление в системе с заданием по какой-либо дисциплине/практике.

Для перехода к заданию необходимо нажать кнопку «Редактировать» ( $\langle \bullet \rangle$ ). В открывшемся окне будут доступны следующие вкладки: «Главное», «Содержание» и «Движение». Для открытия нужной вкладки нажмите на соответствующий заголовок.

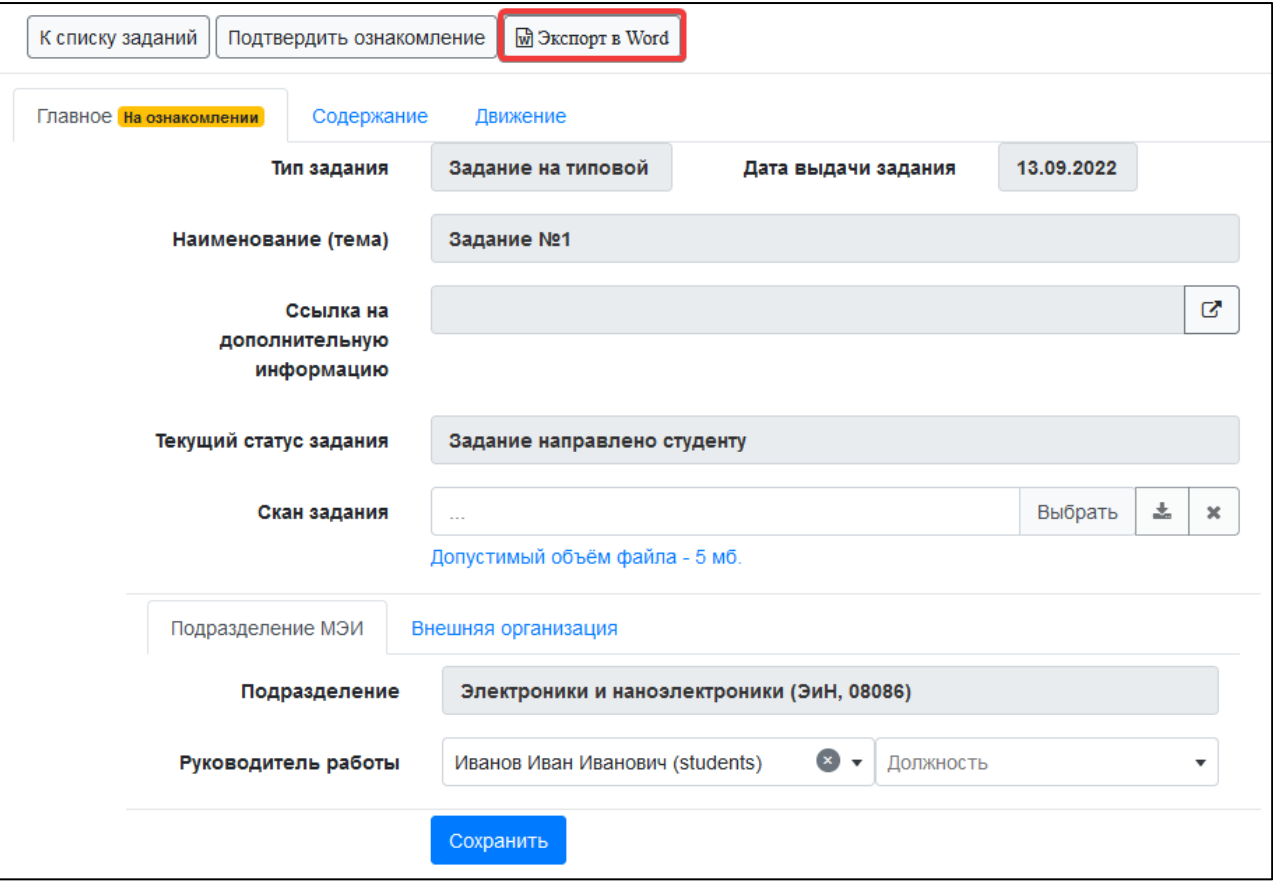

**Рис. 4.1 Основная информация о задании**

<span id="page-12-1"></span>На вкладке «Главное» имеется возможность при необходимости изменить подписанта задания, а также приложить подписанный скан задания. Печатную форму задания можно получить, нажав на кнопку «Экспорт в Word» ([Рис.](#page-12-1) 4.1). Обратите внимание что, если ведомость преподавателя не привязана к графику прохождения практик, то задание будет генерироваться с ошибкой. Такой документ подписывать не следует. В этом случае необходимо обратится к преподавателю с просьбой привязать ведомость к графику практик.

Конкретный порядок работы с заданиями и отчётами по практике определяет руководитель практики от МЭИ.

|   | Главное На ознакомлении<br>Содержание | Движение        |  |  |  |  |  |  |
|---|---------------------------------------|-----------------|--|--|--|--|--|--|
|   | Перечень заданий                      | Q<br>×<br>Поиск |  |  |  |  |  |  |
|   | Номер Содержание                      |                 |  |  |  |  |  |  |
|   | Обзор литературы                      |                 |  |  |  |  |  |  |
| 2 | Постановка цели и задач исследования  |                 |  |  |  |  |  |  |
| 3 | Описание модели 1                     |                 |  |  |  |  |  |  |
| 4 | Результаты исследования               |                 |  |  |  |  |  |  |
| 5 | Анализ полученных результатов         |                 |  |  |  |  |  |  |

**Рис. 4.2 Пункты задания**

<span id="page-13-0"></span>На вкладке «Содержание» ([Рис.](#page-13-0) 4.2) представлены основные пункты задания. После ознакомления с заданием необходимо перевести задание в статус «Студент ознакомлен с заданием». Для этого можно перейти на вкладку «Движение», после чего

нажать кнопку «Добавить» (<sup>+</sup>) и изменить статус. Другой способ подтвердить ознакомление – это нажать кнопку «Подтвердить ознакомление» в верхней панели ([Рис.](#page-13-1)  [4.3\)](#page-13-1).

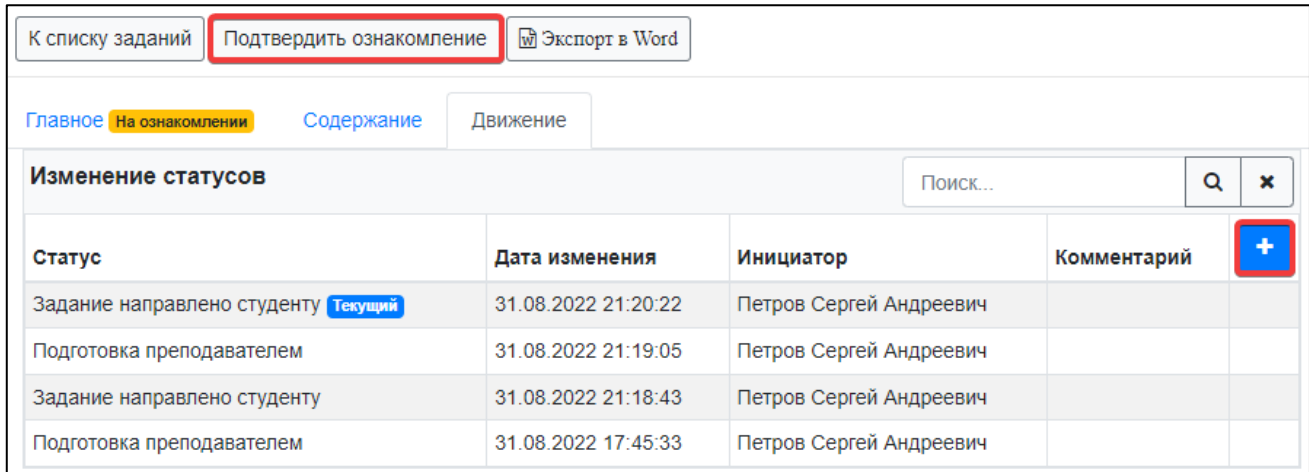

<span id="page-13-1"></span>**Рис. 4.3 Перечень статусов задания**

#### <span id="page-14-0"></span>**5. Отчёты студентов**

*По подразделу доступна инструкция в видео формате. Она представлена по адресу <https://mpei.ru/Structure/uchchast/icc/ddiisas/Pages/bars.aspx> под названием «Задания и отчёты: работа в личном кабинете студента».*

Подраздел «Отчёты» позволяет подготавливать отчёты по практикам и КП/КР и направлять их на проверку.

Для добавления нового отчёта необходимо нажать кнопку «Добавить» (<mark><sup>+</sup>)</mark>. В отобразившейся форме [\(Рис. 5.1\)](#page-14-1) необходимо задать основные свойства отчёта и нажать «Сохранить». Видимость некоторых полей на вкладке «Главное» зависит от выбранного типа отчёта (материалы КП/КР или материалы практики). При выбранном типе отчёта «Материалы прохождения практики» необходимо в поле «Задание» выбрать задание на практику из списка заданий. При отсутствии задания передать отчёт на проверку не получится.

Поле «Привязка к ведомости» – связь отчёта и ведомости преподавателя, через которую он получает доступ к просмотру материалов. Если подходящей ведомости нет, возможно, она ещё не создана преподавателем. Значение можно оставить пустым и задать позднее (непосредственно перед отправкой на проверку).

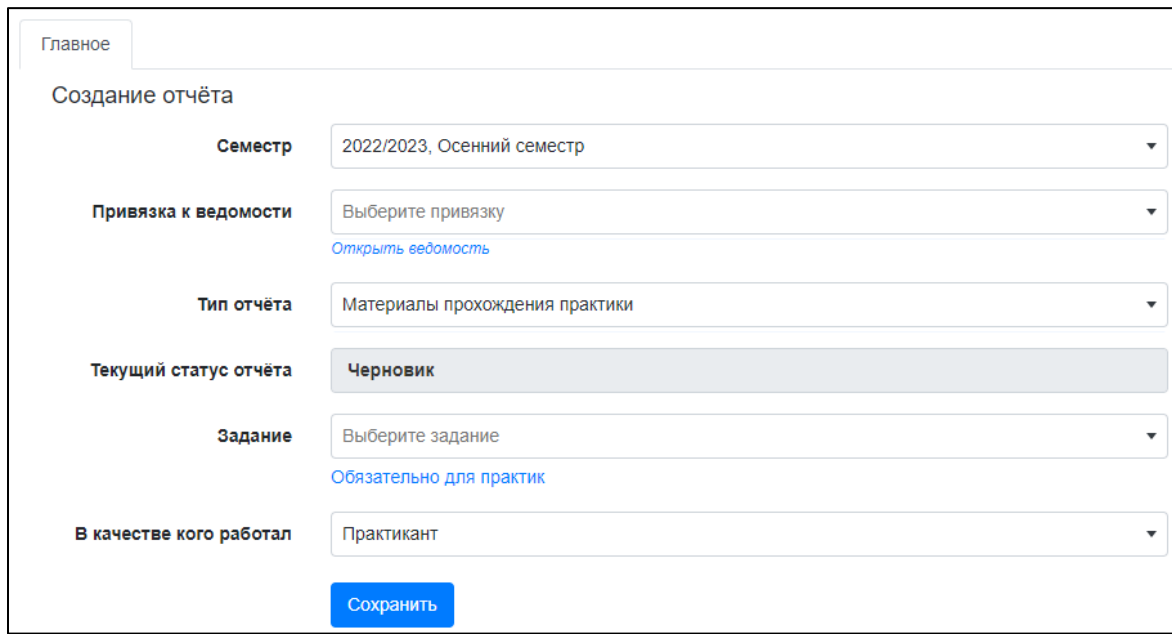

**Рис. 5.1. Отчёт студента. Основные свойства**

<span id="page-14-1"></span>После сохранения нового отчёта ему присваивается статус «Черновик» и отображаются вкладки «Вложения» и «Движение».

Вкладку «Вложения» ([Рис. 5.2](#page-15-0)) следует использовать для редактирования перечня файлов, которые прикладываются к отчёту.

| Главное      | Вложения | Движение |        |       |             |
|--------------|----------|----------|--------|-------|-------------|
| Вложения     |          |          |        | Поиск | Q<br>×      |
| Тип вложения |          |          | Формат |       | ٠           |
| Прочее       |          |          | .pdf   |       | 志<br>û<br>ℐ |
| Отчёт КП/КР  |          |          | .docx  |       | 忐<br>面<br>Í |

**Рис. 5.2. Отчёт студента. Вкладка «Вложения»**

<span id="page-15-0"></span>Вкладка «Движение» ([Рис. 5.3](#page-15-1)) служит для изменения текущего статуса отчёта. В статусе «Черновик» отчёт не виден в ведомости преподавателя и доступен студенту для редактирования. Чтобы отчёт стал доступен преподавателю, необходимо на вкладке «Движение» изменить текущий статус отчёта на «Проверка». Для этого следует нажать кнопку «Добавить» (<sup>+</sup>), указать новый статус («Проверка») и, при необходимости, комментарий для преподавателя. В статусе «Проверка» отчёт недоступен студенту для редактирования.

Если отчёт студента соответствует требованиям, он будет принят преподавателем и переведён в статус «Проверка завершена».

В противном случае преподаватель может вернуть отчёт в статус «Черновик» для того, чтобы студент смог внести необходимые исправления. После этого следует повторно передать отчёт на проверку, изменив его статус на вкладке «Движение».

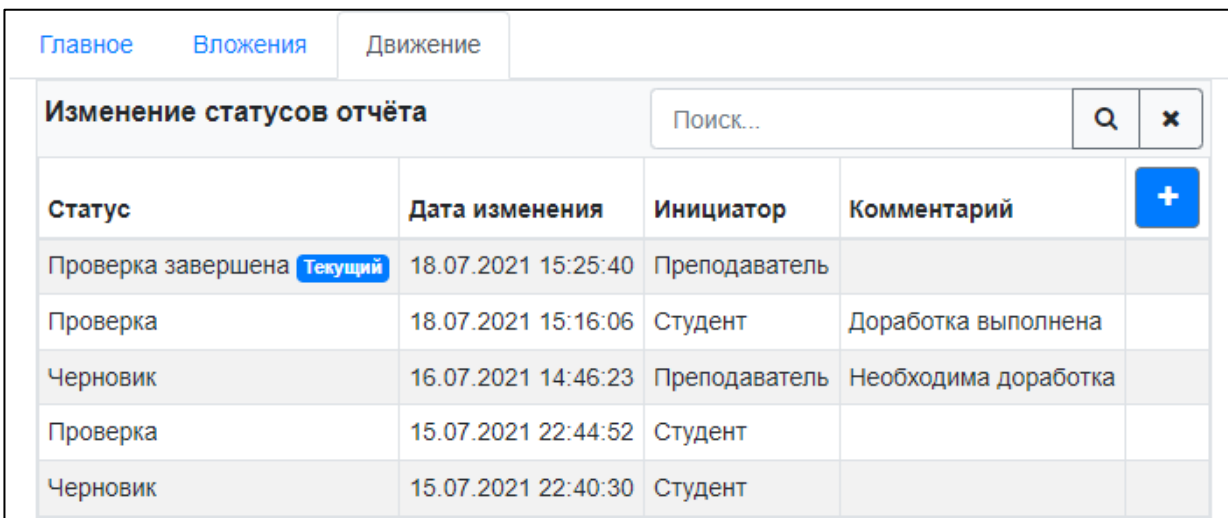

<span id="page-15-1"></span>**Рис. 5.3. Отчёт студента. Вкладка «Движение»**

#### <span id="page-16-0"></span>**6. Рейтинг**

Раздел «Рейтинг» ([Рис. 6.1\)](#page-16-1) включает в себя подпункты, в которые входят сведения, влияющие на один из возможных рейтингов студента. Кроме этого, в разделе представлен пункт «Расчёт», который отображает механизм расчёта комплексного рейтинга студента на последний семестр обучения.

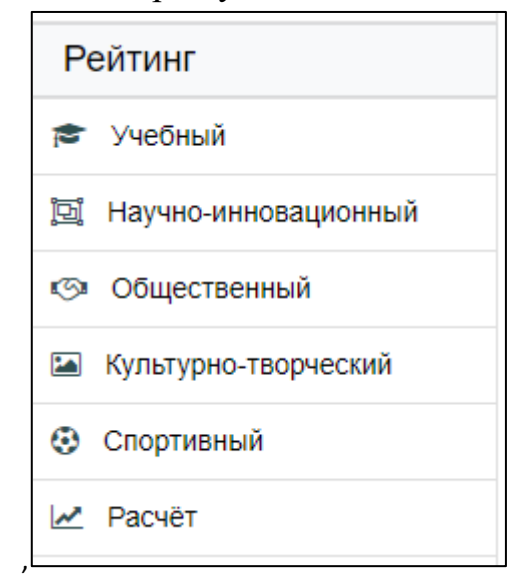

**Рис. 6.1. Раздел «Рейтинг»**

<span id="page-16-1"></span>Информация по расчёту рейтинга (перечень показателей и их влияние) представлена в Положении о БАРС, которое доступно по адресу [https://mpei.ru/Structure/uchchast/icc/ddiisas/Pages/bars.aspx.](https://mpei.ru/Structure/uchchast/icc/ddiisas/Pages/bars.aspx) Ниже даны краткие выдержки, определяющие технические возможности студента по работе в информационной системе БАРС.

Каждая запись обладает одним из следующих статусов:

- 1. На доработке.
- 2. На рассмотрении.
- 3. Принята.
- 4. Отклонена.

При расчёте рейтинга учитываются только записи в статусе «Принята». При изменении анкетных данных студента, соответствующий рейтинг и комплексный рейтинг пересчитываются сразу. Для снижения влияния возможных ошибок пересчёт всех рейтингов на семестр дополнительно повторяется каждую ночь.

Для редактирования данных (там, где это возможно) следует использовать кнопки добавления ( $\blacksquare$ ), редактирования ( $\blacksquare$ ), удаления ( $\blacksquare$ ). Пример формы добавления/редактирования записи анкеты студента представлен на рисунке ([Рис. 6.2](#page-17-2)). Для каждой записи может быть загружен подтверждающий файл (пункт «Файл» в форме редактирования). В случае если это было сделано, то скачать его можно, нажав кнопку «Скачать»  $\left( \begin{array}{c} \pm \end{array} \right)$ .

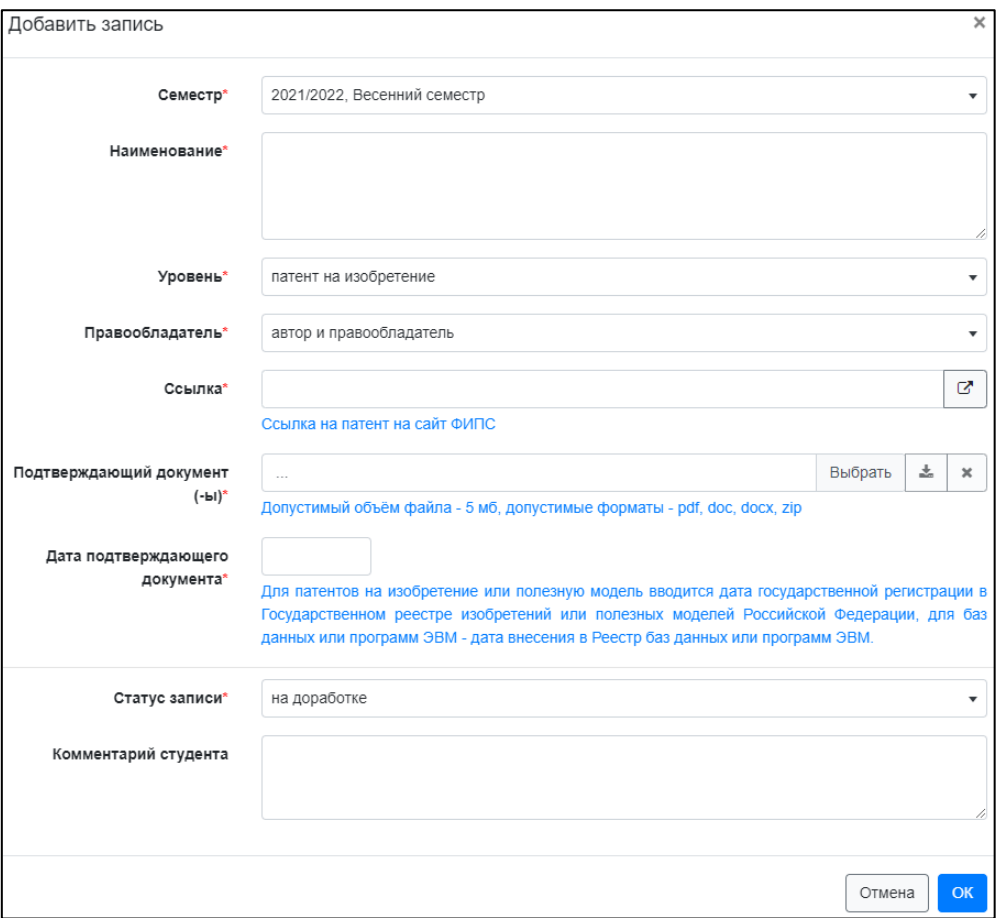

**Рис. 6.2. Форма редактирования**

#### <span id="page-17-2"></span><span id="page-17-0"></span>**6.1. Учебный рейтинг**

Исходные данные вносятся в информационную систему БАРС ответственным сотрудником дирекции. Уточнение или изменение загруженной в БАРС информации производится по обращению обучающегося в дирекцию.

Редактирование студентом данного подраздела в БАРС не предусмотрено.

#### <span id="page-17-1"></span>**6.2. Научно-инновационный рейтинг**

*По разделу дополнительно доступна «Инструкция студента по заполнению научно-инновационного рейтинга». Она представлена по адресу <https://mpei.ru/Structure/uchchast/icc/ddiisas/Pages/bars.aspx> .*

При вводе научно-инновационного рейтинга предусмотрен подход, при котором новые записи вводят студенты, а их проверку осуществляет ответственное подразделение − Центр инновационного развития (ЦИР).

В этом случае, студент добавляет записи и может редактировать их только в статусе «На доработке». После указания всех необходимых данных, студенту требуется перевести запись в статус «На рассмотрении» (в этом статусе редактирование записи студентом невозможно). Далее ответственное подразделение проводит проверку и присваивает один из следующих статусов: «На доработке», «Принята», «Отклонена». В случае направления на доработку или отклонения записи, студент получает оповещение на почту МЭИ. После доработки записи, её следует повторно перевести в статус «На рассмотрении».

Добавление новых записей доступно студенту только в режиме работы БАРС «Сбор данных по научно-инновационному рейтингу». Доработка – в режимах «Сбор данных по научно-инновационному рейтингу» и «Доработка данных по научноинновационному рейтингу». Ответственному подразделению редактирование записей доступно всегда.

В ходе согласования записи ответственное подразделение и студент могут делать пометки, доступные «второй» стороне. Для этого служат поля «Комментарий подразделения» и «Комментарий студента».

#### <span id="page-18-0"></span>**6.3. Общественный рейтинг**

Исходные данные вносятся в информационную систему БАРС ответственным сотрудником Управления социальной и воспитательной работы (УСВР). Уточнение или изменение загруженной в БАРС информации производится по обращению обучающегося в УСВР.

Редактирование студентом данного подраздела в БАРС не предусмотрено.

#### <span id="page-18-1"></span>**6.4. Культурно-творческий рейтинг**

Исходные данные вносятся в информационную систему БАРС ответственным сотрудником Управления социальной и воспитательной работы (УСВР). Уточнение или изменение загруженной в БАРС информации производится по обращению обучающегося в УСВР.

Редактирование студентом данного подраздела в БАРС не предусмотрено.

#### <span id="page-18-2"></span>**6.5. Спортивный рейтинг**

Исходные данные вносятся в информационную систему БАРС ответственным сотрудником кафедры Физической культуры и спорта с загрузкой подтверждающих документов. Уточнение или изменение загруженной в БАРС информации производится по обращению обучающегося в соответствующее подразделение.

Редактирование студентом данного подраздела в БАРС не предусмотрено.

#### <span id="page-18-3"></span>**6.6. Дисциплинарный рейтинг**

Исходные данные вносятся в информационную систему БАРС автоматически из ИС «Студент» при регистрации приказов об объявлении/снятии дисциплинарных взысканий. Уточнение или изменение загруженной в БАРС информации производится по обращению обучающегося в соответствующее подразделение.

Перечень взысканий представлен в разделе «События» → «Взыскания» (см. ниже).

### <span id="page-19-0"></span>**7. События**

Раздел «События» отображает информацию об оценках по ИС Сессия («Зачётная книжка»), информацию о поощрениях, взысканиях и стипендиях по ИС Студент («Благодарности», «Взыскания», «Стипендии»), а также позволяет указывать информацию о трудоустройстве студента («Карьера»).

Данные, формируемые по информационным системам МЭИ, доступны только для просмотра. При несоответствии информации необходимо обращаться к начальнику курса.

Из подраздела «Стипендии» можно сформировать проект заявления студента на получение повышенной государственной академической стипендии – ПГАС [\(Рис. 7.1](#page-19-1)).

| Учёба                      |           | Главная / Студенты / Иванов Иван Иванович |                   |                                       |               |                   |               |  |  |  |  |  |  |
|----------------------------|-----------|-------------------------------------------|-------------------|---------------------------------------|---------------|-------------------|---------------|--|--|--|--|--|--|
| Рейтинг                    | Стипендии |                                           |                   |                                       |               |                   |               |  |  |  |  |  |  |
| События                    |           | <b>W</b> Заявление на ПГАС                |                   |                                       |               |                   |               |  |  |  |  |  |  |
| 這<br>Зачётная книжка (ЭЗК) |           | Назначенные стипендии                     |                   |                                       |               |                   |               |  |  |  |  |  |  |
| ÷<br>Карьера               |           |                                           |                   | Заявления на стипендии                |               |                   |               |  |  |  |  |  |  |
| Благодарности              |           | Активная Дата начала                      | Дата<br>окончания | Вид                                   | Размер        | Дата<br>приказа   | N2<br>приказа |  |  |  |  |  |  |
| Взыскания<br>4             | ☑         | 16.02.2022                                | 14.02.2023        | государственная социальная            | 150%          | 21.03.2022 146/Td |               |  |  |  |  |  |  |
| $\bullet$<br>Стипендии     | ⊽         | 16.02.2022                                | 31.07.2022        | повышенная государственная социальная | 11500,00 py6. | 21.03.2022 149/тф |               |  |  |  |  |  |  |
|                            | ☑         | 01.02.2022                                | 31.07.2022        | государственная академическая         | 200%          | 07.02.2022 18/тф  |               |  |  |  |  |  |  |
| Документооборот            | ☑         | 01.02.2022                                | 31.07.2022        | повышенная государственная            | 100%          | 23.03.2022 3012/v |               |  |  |  |  |  |  |

**Рис. 7.1. Формирование заявления на ПГАС**

<span id="page-19-1"></span>Подраздел «Карьера» подробнее рассмотрен далее в данной инструкции.

## <span id="page-20-0"></span>**8. Портфолио**

Подраздел «Портфолио» (раздел «События») предоставляет студенту доступ к его портфолио ([Рис. 8.1](#page-20-1)). Портфолио формируется на основе различных достижений из раздела «Рейтинг». Также имеется возможность заполнения информации о себе в соответствующем поле и добавления дополнительных достижений.

| Портфолио                             |                                                                                                |                                                                                                    |        |
|---------------------------------------|------------------------------------------------------------------------------------------------|----------------------------------------------------------------------------------------------------|--------|
| ₩Экспорт                              |                                                                                                |                                                                                                    |        |
| О себе<br>Сохранить                   | - Люблю форму активной и динамичной работы.<br>- Понимание эффективных схем лицензирования ПО. | - Целеустремлённый, ответственный, готов брать ответственность на себя.<br>- Понимание технических вопросов возникающих на «стыке» различных систем. |        |
| Прочие достижения                     | Поиск                                                                                          |                                                                                                    | Q<br>× |
| Наименование $\div$                   | Вид достижения ≑                                                                               | Период ▲                                                                                                    |        |
| Тест сдан на отлично                  | тестирование Россия<br>Страна Возможностей<br>(PCB)                                            | 07.08.2023                                                                                                    | 소      |
| Участник ежегодных шахматных турниров | прочее                                                                                         |                                                                                                    | 소      |

**Рис. 8.1. Подраздел «Портфолио»**

<span id="page-20-1"></span>Взаимодействие с прочими достижениями происходит с помощью кнопок «Добавить» ( $\leftarrow$ ), «Редактировать» ( $\leftarrow$ ) и «Удалить» ( $\leftarrow$ ). Если достижение было получено в ходе каких-либо мероприятий, то при его добавлении и редактировании можно указать сроки их проведения. Также имеется возможность указать ссылку на достижение или приложить подтверждающий документ [\(Рис. 8.2](#page-21-0)).

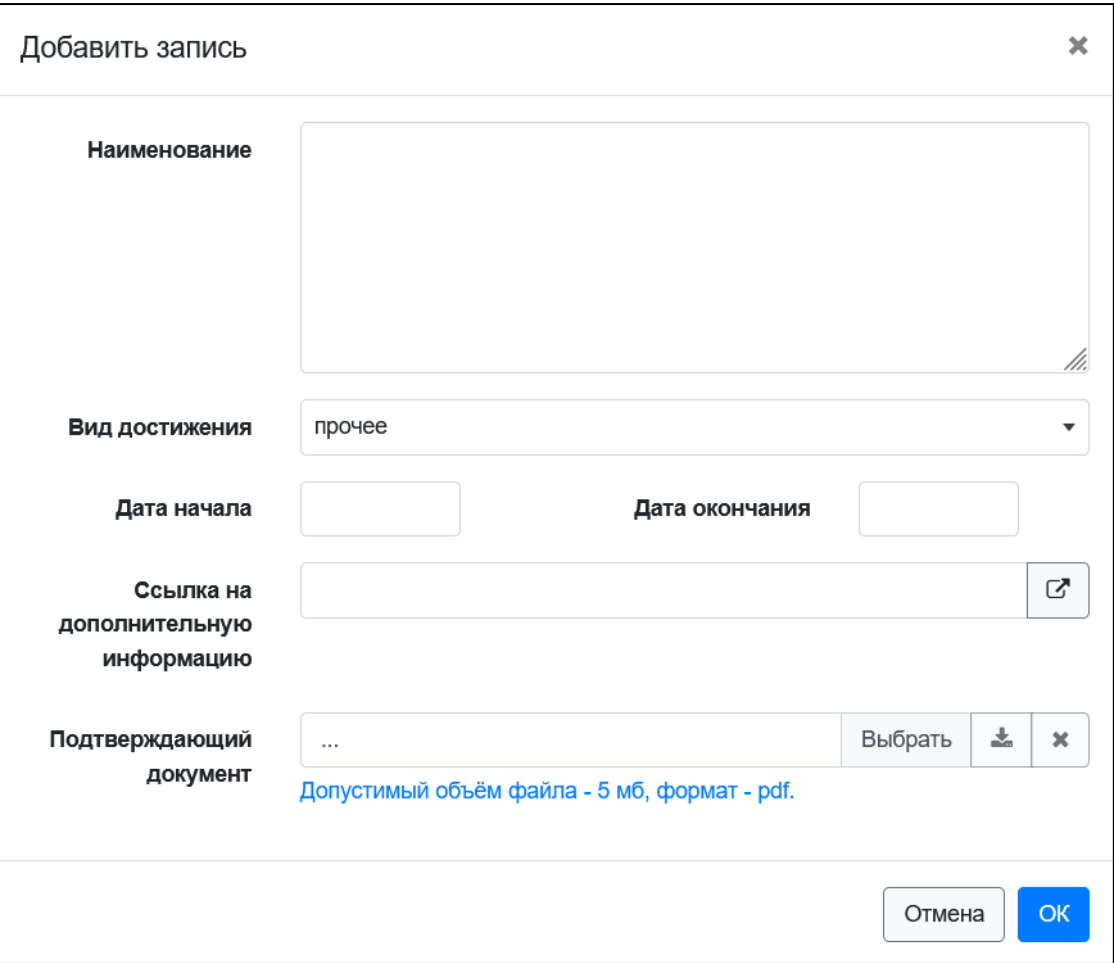

**Рис. 8.2. Форма создания и редактирования достижения**

<span id="page-21-0"></span>Сам документ с портфолио формируется автоматически, в формате .docx. Для его скачивания необходимо нажать на кнопку «Экспорт» в верхней части страницы.

### <span id="page-22-0"></span>**9. Государственная итоговая аттестация**

Подраздел «ГИА» (раздел «Учёба») предоставляет студенту доступ к информации о его выпускной квалификационной работе (ВКР) и государственном экзамене (ГЭ) ([Рис. 9.1\)](#page-22-2). Данные отображаются после внесения их в систему ответственным от кафедры.

#### <span id="page-22-1"></span>**9.1. Выпускная квалификационная работа**

На вкладке «Выпускная квалификационная работа» отображается ВКР студента с кнопками для экспорта предварительно заполненных шаблонов документов: титульного листа ВКР и задания на ВКР.

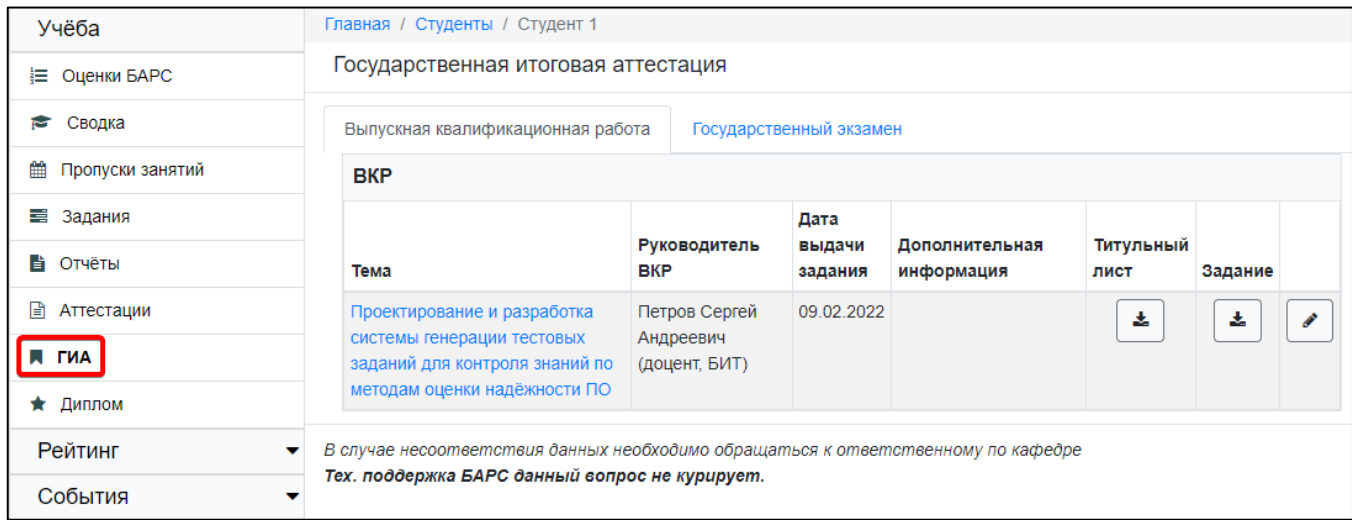

**Рис. 9.1. Подраздел «ГИА». ВКР**

<span id="page-22-2"></span>Для просмотра информации о ВКР необходимо нажать кнопку «Просмотр» ( ). В открывшемся окне будут доступны следующие вкладки: «Главное», «Вложения» и «Допуски и протоколы». Для открытия нужной вкладки нажмите на соответствующий заголовок.

На вкладке «Главное» отображается основная информация по ВКР ([Рис. 9.2](#page-22-3)).

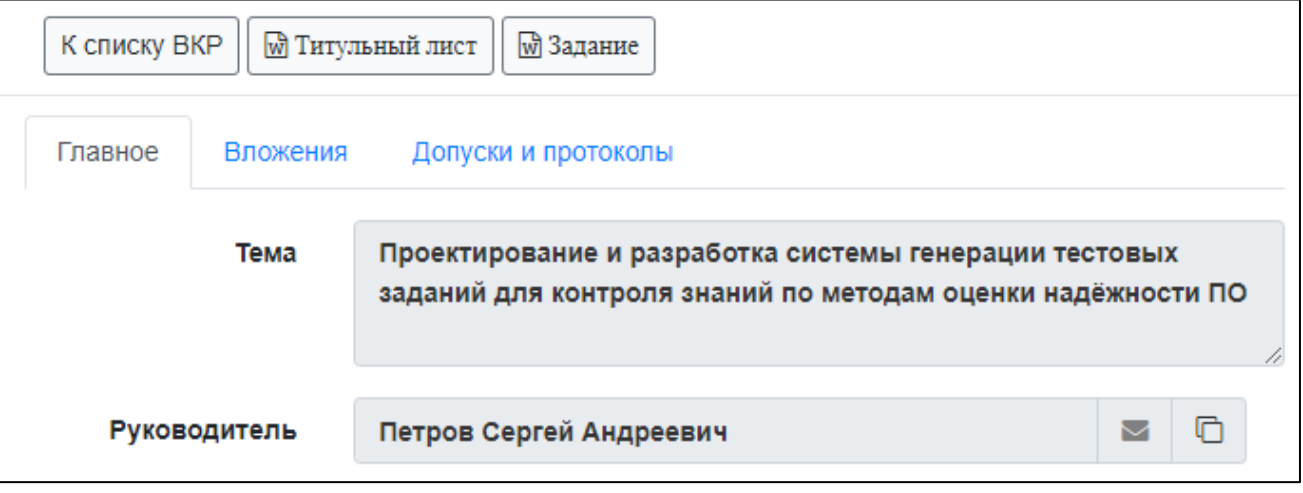

<span id="page-22-3"></span>**Рис. 9.2. ВКР. Вкладка «Главное»**

Вкладка «Вложения» содержит перечень файлов, связанных с ВКР ([Рис.](#page-23-0) 9.3).

Скачать приложенные файлы можно нажав кнопку «Скачать»  $\left( \right. \geq \right)$ .

| К списку ВКР<br>№ Титульный лист   |        | ™ Задание<br>Прочие документы ▼ |                   |        |
|------------------------------------|--------|---------------------------------|-------------------|--------|
| Вложения<br>Главное                |        | Допуски и протоколы             |                   |        |
| Вложения                           |        |                                 | Поиск             | Q<br>× |
| Тип вложения                       | Формат | Комментарий                     | Документ проверен | ٠      |
| <b>BKP</b>                         | .pdf   |                                 |                   | 忐<br>û |
| ВКР без<br>содержательной части    | .pdf   |                                 |                   | 攴<br>û |
| отчет о проверке на<br>антиплагиат | .pdf   |                                 |                   | 齿<br>û |

**Рис. 9.3. ВКР. Вкладка «Вложения»**

<span id="page-23-0"></span>При наличии разрешения на редактирования файлов ВКР (выдаётся ответственным от кафедры или секретарём ГЭК), в списке имеется возможность для работы с вложениями. Можно добавлять  $(\bullet, \bullet)$ , редактировать  $(\bullet)$  и удалять  $(\bullet)$ записи. После проверки документа студент не может вносить в него изменения.

При добавлении и редактировании вложения должен быть указан тип вложения и загружен соответствующий файл [\(Рис. 9.4](#page-23-1)).

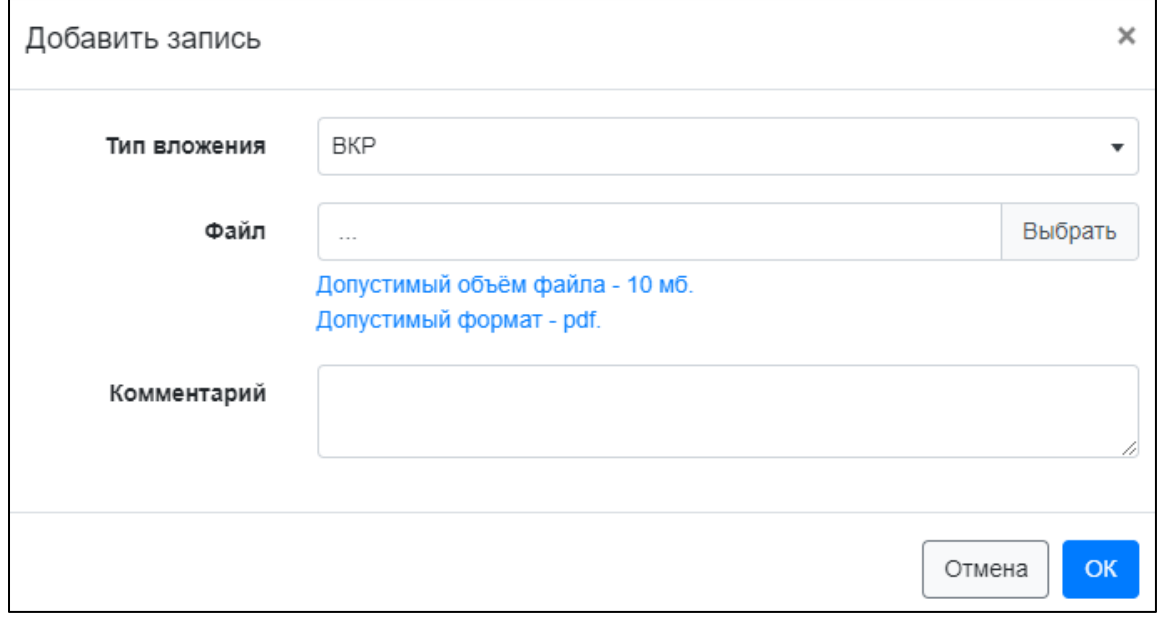

**Рис. 9.4 Добавление вложения**

<span id="page-23-1"></span>На вкладке «Допуски и протоколы» отображаются допуски к защите ВКР и протоколы заседаний комиссий [\(Рис. 9.5](#page-24-1)).

При проведении мероприятия в формате ЭО и ДОТ студенту отображается кнопка «Ознакомиться» для подтверждения факта ознакомления с протоколом защиты.

|                                 | К списку ВКР<br>™ Задание<br>™ Титульный лист |            |                                    |                                                                                          |                |                           |                       |                 |  |  |  |
|---------------------------------|-----------------------------------------------|------------|------------------------------------|------------------------------------------------------------------------------------------|----------------|---------------------------|-----------------------|-----------------|--|--|--|
| Главное                         | Вложения                                      |            |                                    | Допуски и протоколы                                                                      |                |                           |                       |                 |  |  |  |
| Допуски                         |                                               |            |                                    |                                                                                          |                |                           |                       |                 |  |  |  |
| Комиссия<br>Тип допуска         |                                               |            |                                    | Дата начала                                                                              | Дата окончания |                           | Номер<br>приказа      | Дата<br>приказа |  |  |  |
| $10 - 04 - 01$                  |                                               | <b>BKP</b> | допуск к защите                    | 17.01.2023                                                                               | 17.01.2023     |                           |                       |                 |  |  |  |
| 10-03-01                        | допуск к защите<br><b>BKP</b>                 |            |                                    | 27.01.2023                                                                               | 29.01.2023     |                           |                       |                 |  |  |  |
| Протоколы                       |                                               |            |                                    |                                                                                          |                |                           |                       |                 |  |  |  |
| Дата<br>заседания протокола ВКР | Тип                                           |            |                                    |                                                                                          | Оценка         | в<br>форме<br>ЭО и<br>дот | Студент<br>ознакомлен |                 |  |  |  |
| 17.01.2023                      | протокол<br>защиты<br><b>BKP</b>              |            | по методам оценки<br>надёжности ПО | Проектирование и разработка<br>системы генерации тестовых<br>заданий для контроля знаний | отлично        | $\overline{\mathsf{v}}$   |                       | Ознакомиться    |  |  |  |

**Рис. 9.5. ВКР. Вкладка «Допуски и протоколы»**

<span id="page-24-1"></span>В верхней части окна находятся кнопки для перехода к перечню ВКР и экспорта титульного листа ВКР и задания на ВКР.

### <span id="page-24-0"></span>**9.2. Государственный экзамен**

На вкладке «Государственный экзамен» отображаются допуски к ГЭ и протоколы заседаний комиссий [\(Рис. 9.6](#page-25-0)). Как и в случае с ВКР при проведении мероприятия в формате ЭО и ДОТ студенту отображается кнопка «Ознакомиться».

|                   | Выпускная квалификационная работа              |  | Государственный экзамен |                   |                           |                       |                 |
|-------------------|------------------------------------------------|--|-------------------------|-------------------|---------------------------|-----------------------|-----------------|
| Допуски           |                                                |  |                         |                   |                           |                       |                 |
| <b>Комиссия</b>   | Тип допуска                                    |  | Дата начала             | Дата<br>окончания |                           | Номер<br>приказа      | Дата<br>приказа |
| $10 - 03 - 01$    | допуск к сдаче<br>ГЭ                           |  | 16.01.2023              |                   | 16.01.2023                |                       |                 |
| $10 - 04 - 01$    | допуск к сдаче<br>ГЭ                           |  | 18.01.2023              | 18.01.2023        |                           |                       |                 |
| Протоколы         |                                                |  |                         |                   |                           |                       |                 |
| Дата<br>заседания | Тип протокола                                  |  |                         |                   | в<br>форме<br>ЭО и<br>дот | Студент<br>ознакомлен |                 |
| 16.01.2023        | протокол результатов неудовлетворительно<br>ГЭ |  |                         |                   | $\boldsymbol{\nabla}$     |                       | Ознакомиться    |
| 18.01.2023        | протокол результатов<br>ГЭ                     |  | ОТЛИЧНО                 |                   |                           | Ознакомиться          |                 |

<span id="page-25-0"></span>**Рис. 9.6. Подраздел «ГИА». ГЭ**

### <span id="page-26-0"></span>**10. Диплом**

Подраздел «Диплом» (раздел «Учёба») предоставляет студенту доступ к информации о его проектах дипломов. Данные доступны только после внесения их в систему начальником курса. Для каждого проекта диплома отображается название, дата создания, перечень вложений, а также информация о текущем статусе ([Рис. 10.1](#page-26-1)). Чтобы скачать вложение необходимо нажать на его название.

После создания новой записи, ей присваивается статус «Проект». Такой проект диплома сразу доступен студенту для просмотра.

Если в проекте диплома отсутствуют ошибки, студенту необходимо нажать на кнопку «Согласовать», после чего статус будет изменен на «Проект согласован».

В верхней части экрана находится кнопка «Отчёт о проверке». С её помощью можно сформировать отчёт «Проект диплома с ошибками».

Отчёт «Проект диплома с ошибками» следует использовать в случае обнаружения ошибок. В файле с формой необходимо заполнить сведения по каждой ошибке и предоставить отчёт в дирекцию для внесения исправлений.

Проект диплома с ошибками будет скорректирован, либо переведён в статус «Проект отклонён». Во втором случае будет создан новый проект.

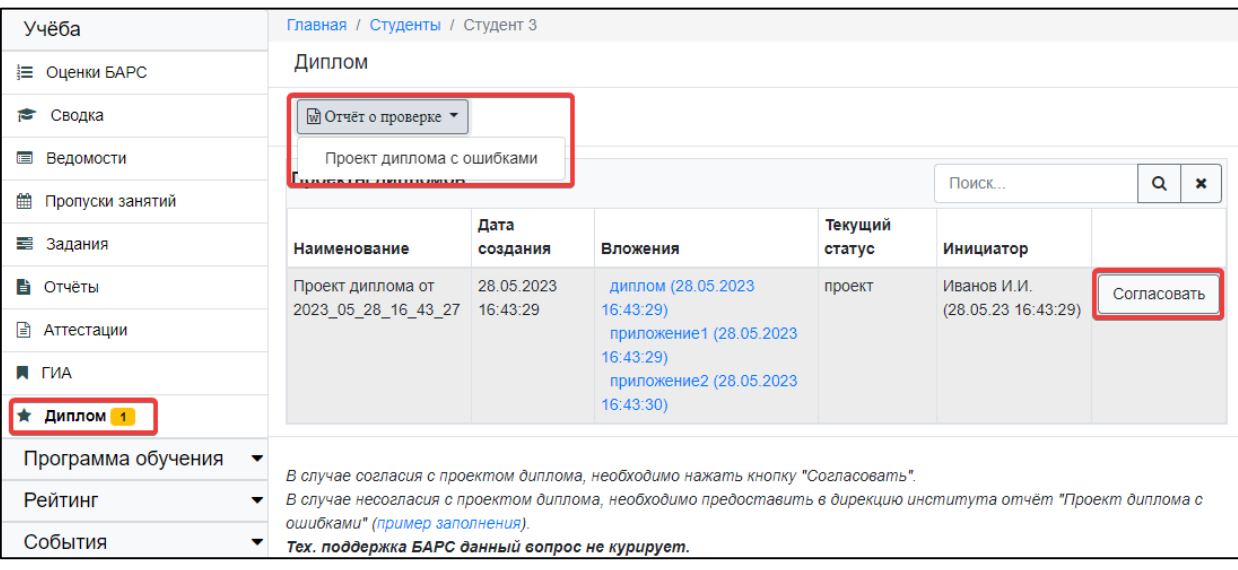

<span id="page-26-1"></span>**Рис. 10.1. Подраздел «Диплом»**

### <span id="page-27-0"></span>**11. Карьера**

Подраздел «Карьера» (раздел «События») позволяет студенту вносить информацию о своём трудоустройстве на протяжении всего обучения, а также данные, необходимые для книги выпуска [\(Рис. 11.1](#page-27-1)).

| Главная / Студенты / Студент 1                                                                                        |                                                                                              |        |                       |        |  |  |  |  |  |  |  |
|----------------------------------------------------------------------------------------------------|----------------------------------------------------------------------------------------------|--------|-----------------------|--------|--|--|--|--|--|--|--|
| Информация для книги выпуска<br>Информация заполняется один раз за всё время обучения, ближе к концу выпускного курса |                                                                                              |        |                       |        |  |  |  |  |  |  |  |
| Продолжение обучения                                                                                                  | магистратура (МЭИ)                                                                           |        |                       |        |  |  |  |  |  |  |  |
| Действующее место<br>работы                                                                                           | ≛ Справка<br>Акционерное общество "Лаборатория Касперского" (по профил                       |        |                       |        |  |  |  |  |  |  |  |
| Заполнить                                                                                                    |                                                                                              |        |                       |        |  |  |  |  |  |  |  |
| Карьера                                                                                                    | Построй успешную карьеру! Присоединяйся к межуниверситетской цифровой платформе Факультетус! |        |                       |        |  |  |  |  |  |  |  |
| Карьера                                                                                                    |                                                                                              |        | Поиск                 | Q<br>× |  |  |  |  |  |  |  |
| Организация                                                                                                    | Должность                                                                                    | Период |                       |        |  |  |  |  |  |  |  |
| Акционерное общество<br>"Лаборатория Касперского"                                                                     | ведущий специалист                                                                           |        | 15.03.2021-01.01.2022 |        |  |  |  |  |  |  |  |
| Акционерное общество<br>"Лаборатория новых<br>информационных технологий<br>"ЛАНИТ"                                    | инженер                                                                                      |        | 01.01.2020-01.02.2021 |        |  |  |  |  |  |  |  |

**Рис. 11.1. Подраздел «Карьера»**

<span id="page-27-1"></span>В нижней части подраздела находится таблица «Карьера», для работы с которой используются типовые кнопки «Добавить», «Изменить» и «Удалить». Студент имеет доступ к редактированию информации о карьере на протяжении всего обучения в ВУЗе.

Верхняя часть подраздела служит для указания информации для книги выпуска. Книга выпуска формируется для выпускников и заполняется студентами один раз за всё время обучения, ближе к окончанию выпускного курса.

Для внесения сведений нажмите кнопку «Заполнить». Отобразится форма редактирования [\(Рис. 11.2](#page-28-0)).

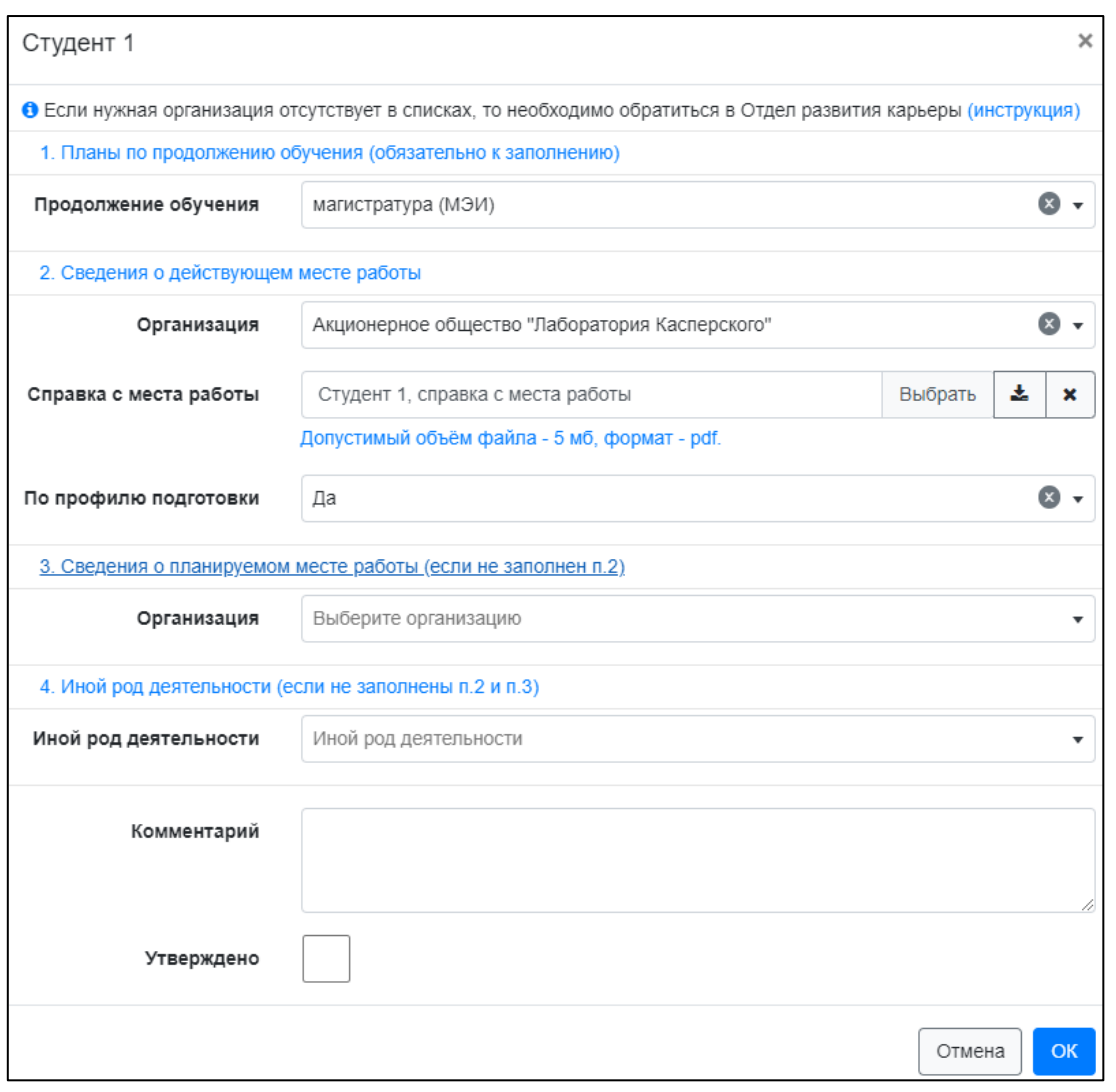

**Рис. 11.2. Изменение сведений о трудоустройстве**

<span id="page-28-0"></span>В форме необходимо указать информацию о продолжении обучения, а также заполнить один из пунктов: сведения о действующем месте работы, сведения о планируемом месте работы или иной род деятельности.

Если, при редактировании информации, нужная организация отсутствует в списке (её не удалось найти по названию и ИНН), то необходимо обратиться в Отдел развития карьеры (ОРК).

Страница ОРК на портале МЭИ:

<https://mpei.ru/Structure/uchchast/educadmin/deptf/Pages/default.aspx> .

Порядок обращения:

<https://mpei.ru/Structure/uchchast/icc/ddiisas/Documents/bars/AddOrganization.pdf> .

Указанные студентом данные отображаются в личном кабинете кафедры. Каждая запись «сведения о трудоустройстве студента» обладает одним из двух статусов «Сведения утверждены» или «Сведения не утверждены». Студент может редактировать неутверждённые сведения в любой момент. После утверждения данных ответственным от кафедры, студенту запрещается доступ для редактирования. При необходимости внести изменения необходимо обращаться к ответственному от кафедры.

Предлагается следующий порядок заполнения данных студентами:

- 1. Ответственный от кафедры инициирует заполнение данных о трудоустройстве выпускников.
- 2. Студенты заполняют данные в личном кабинете БАРС.
- 3. Ответственный от кафедры контролирует процесс заполнения, просматривает, корректирует и утверждает данные по трудоустройству в ЛКПод.

### <span id="page-30-0"></span>**12. Вариативные дисциплины (студентам ИДДО)**

*По подразделу доступна инструкция в видео формате. Она представлена по адресу <https://mpei.ru/Structure/uchchast/icc/ddiisas/Pages/bars.aspx> под названием «Запись на вариативные и факультативные дисциплины (для ИДДО)».*

Подраздел «Вариативные дисциплины» раздела «Программа обучения» позволяют студенту указать свои пожелания по изучению вариативных дисциплин.

В зависимости от учебного плана в подразделе может быть отображено несколько строк плана, для каждой из которых студент может заполнить анкету, указав пожелания по изучению предложенных дисциплин [\(Рис. 12.1](#page-30-1)).

Для каждой записи указаны:

- индекс строки по учебному плану;
- дата начала;
- текущий статус регистрации;
- период регистрации;
- перечень дисциплин для выбора;
- доступное количество мест и текущее решение дирекции института;
- комплексный рейтинг, связанный с анкетой.

Для каждой дисциплины можно скачать рабочую программу дисциплины, нажав

### на иконку загрузки .

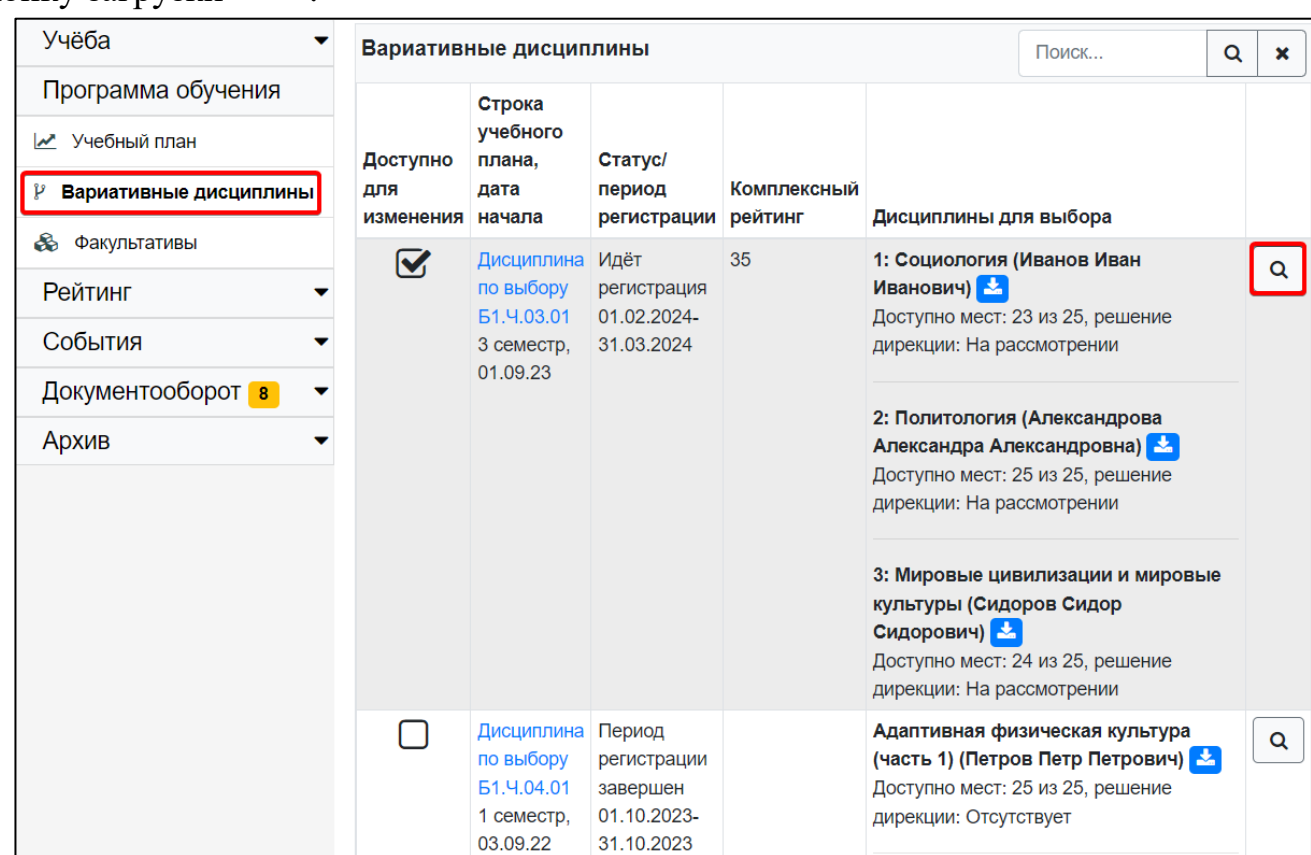

<span id="page-30-1"></span>**Рис. 12.1. Вариативные дисциплины**

Для перехода к заполнению анкеты необходимо нажать на кнопку «Просмотр» (

 $\mathsf Q$ ). При статусе регистрации «Идёт регистрация», можно заполнить анкету, указав приоритет дисциплин для изучения [\(Рис. 12.2](#page-31-0)).

Для указания приоритета дисциплины следует использовать кнопки «вверх» и «вниз», изменяя положение записей.

Чем выше запись, тем выше её приоритет, т.е. выше желание студента изучить именно этот курс. После внесения изменений, необходимо нажать кнопку «Сохранить» и тем самым отправить анкету с пожеланиями в дирекцию института. Нажав кнопку «К списку факультативов» в верхней части страницы можно вернуться к общему перечню вариативных дисциплин.

|        | К списку вариативных дисциплин                                                                                                    |                      |  |                      |  |                       |  |  |  |  |  |  |  |
|--------|----------------------------------------------------------------------------------------------------|----------------------|--|----------------------|--|-----------------------|--|--|--|--|--|--|--|
|        | Номер семестра                                                                                                    | 3                    |  | Дата начала семестра |  | 01.09.2023            |  |  |  |  |  |  |  |
|        | Статус регистрации                                                                                                    | Идёт регистрация     |  | Период регистрации   |  | 01.02.2024-31.03.2024 |  |  |  |  |  |  |  |
|        | Строка учебного плана                                                                                                    | Дисциплина по выбору |  | Комплексный рейтинг  |  | 35                    |  |  |  |  |  |  |  |
|        | Текущий приоритет (чем выше запись, тем выше приоритет)                                                                                                    |                      |  |                      |  |                       |  |  |  |  |  |  |  |
|        | Социология<br>Преподаватель(-и), план: Иванов Иван Иванович<br>Доступно мест: 23 из 25, решение дирекции: На рассмотрении                                            |                      |  |                      |  |                       |  |  |  |  |  |  |  |
| ᠰ<br>₩ | Политология <mark>X</mark><br>Преподаватель(-и), план: Александрова Александра Александровна<br>Доступно мест: 25 из 25, решение дирекции: На рассмотрении           |                      |  |                      |  |                       |  |  |  |  |  |  |  |
| 个<br>N | Мировые цивилизации и мировые культуры <b>Март</b><br>Преподаватель(-и), план: Сидоров Сидор Сидорович<br>Доступно мест: 24 из 25, решение дирекции: На рассмотрении |                      |  |                      |  |                       |  |  |  |  |  |  |  |
|        |                                                                                                    | Сохранить            |  |                      |  |                       |  |  |  |  |  |  |  |

**Рис. 12.2. Заполнение анкеты с вариативными дисциплинами**

<span id="page-31-0"></span>При сохранении анкеты в ней также фиксируется текущий комплексный рейтинг студента.

По возможности, указанные в анкете данные учитываются дирекцией института при формировании списка студентов, изучающих каждую дисциплины.

- У анкеты допустимы следующие статусы регистрации:
- Регистрация создана текущая дата раньше начала периода регистрации.
- Идёт регистрация текущая дата попадает в период регистрации.
- Регистрация не создана ‒ период регистрации не указан.
- Период регистрации завершен текущая дата позже периода регистрации.

По каждой дисциплине из списка выбора возможны следующие решения дирекции:

• Отсутствует – анкета с указанием приоритетов не была отправлена и список студентов для изучения дисциплины ещё не утвердили.

• На рассмотрении – анкета с указанием приоритетов была отправлена, список студентов для изучения дисциплины не утвердили.

• Выбор подтвержден - список студентов для изучения утвердили, и студент записан на эту дисциплину.

• Выбор отклонен - список студентов для изучения утвердили, и студент НЕ записан на эту дисциплину.

Вносить изменения в приоритет дисциплин можно только в случае, если статус анкеты «Идёт регистрация» и по всем дисциплинам для выбора решение дирекции «Отсутствует» или «На рассмотрении». Во всех остальных случаях запись доступна только для просмотра.

### <span id="page-33-0"></span>**13. Факультативы (студентам ИДДО)**

*По подразделу доступна инструкция в видео формате. Она представлена по адресу <https://mpei.ru/Structure/uchchast/icc/ddiisas/Pages/bars.aspx> под названием «Запись на вариативные и факультативные дисциплины (для ИДДО)».*

Подраздел «Факультативы» раздела «Программа обучения» позволяют студенту записаться на факультативные дисциплины. Факультативный курс это необязательный учебный курс, который может быть изучен студентом по желанию.

Данный подраздел работает аналогичным образом что и подраздел «Вариативные дисциплины» ([12.](#page-30-0) [Вариативные дисциплины](#page-30-0)).

В общем списке отображаются возможные факультативы согласно учебному плану и соответствующие анкеты пожеланий студента [\(Рис. 13.1](#page-33-1)).

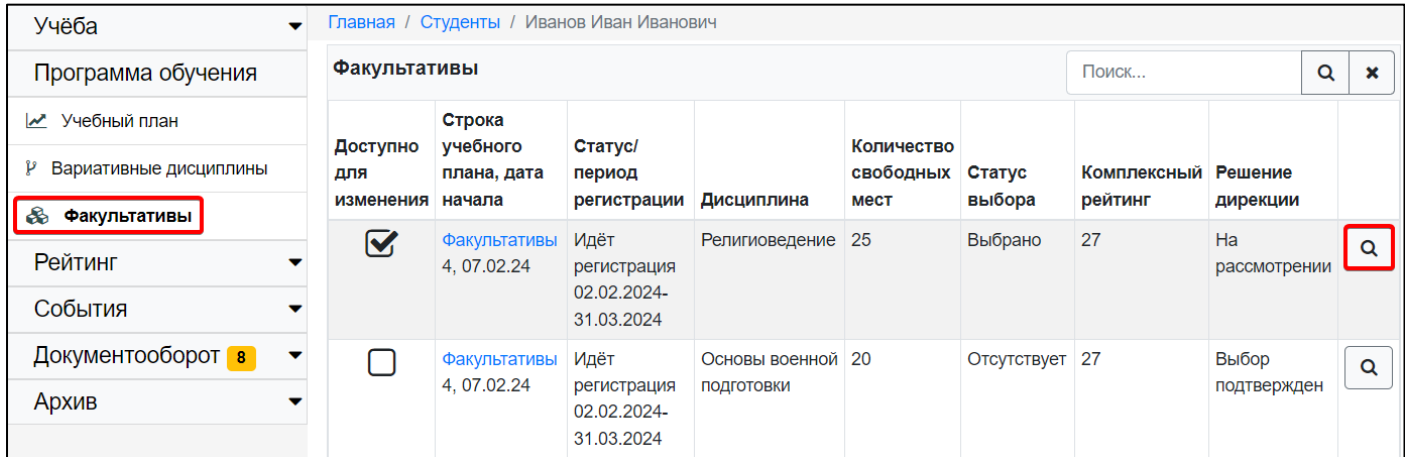

**Рис. 13.1. Факультативы**

<span id="page-33-1"></span>Для перехода к заполнению анкеты необходимо нажать на кнопку «Просмотр» ( ).

Если статус регистрации анкеты «Идёт регистрация» и решение дирекции «На рассмотрении» или «Отсутствует», то студент вправе заявить о своём желании записаться на факультатив ([Рис. 13.2](#page-34-0)). Для этого необходимо изменить значение поля «Текущий выбор».

В качестве значения можно указать:

Q

- Отсутствует анкета не заполнялась.
- Выбрано студент хотел бы изучить дисциплину.
- Не выбрано ‒ студент НЕ хотел бы изучать дисциплину.

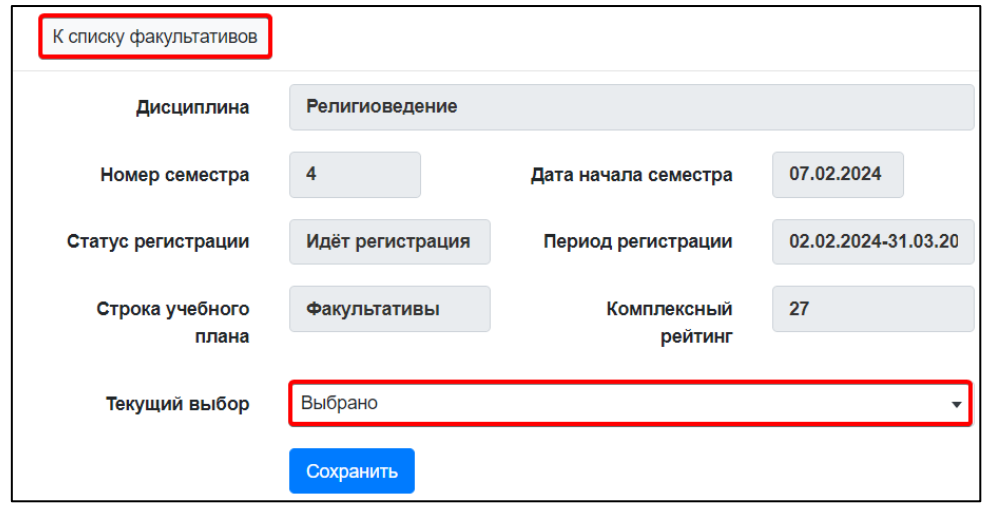

**Рис. 13.2. Заполнение анкеты факультатива**

<span id="page-34-0"></span>После внесения изменений, необходимо нажать кнопку «Сохранить» и тем самым отправить анкету с пожеланиями в дирекцию института. Нажав кнопку «К списку факультативов» в верхней части страницы можно перейти к общему перечню.

#### <span id="page-35-0"></span>**14. Обходные листы (отчисляемым и завершающим обучение)**

Подраздел «Обходные листы» содержит сведения об обходных листах студента ([Рис. 14.1](#page-35-1)). Обходной лист согласовывается в момент отчисления студента или завершения им обучения. У студента нет возможности создать или удалить обходной лист. Обходной лист создаётся начальником курса. При создании обходного листа студенту приходит соответствующее оповещение на электронный почтовый адрес (здесь и далее «электронный почтовый адрес» – это адрес в общеуниверситетской системе электронной почты (ОСЭП) или «почта МЭИ»).

| Обходные листы                                   |                                  | Поиск             | Q                                                                                 | ×                                                    |                                        |              |   |
|--------------------------------------------------|----------------------------------|-------------------|-----------------------------------------------------------------------------------|------------------------------------------------------|----------------------------------------|--------------|---|
| Тип обходного<br>листа                           | Семестр                          | Учебная<br>группа | Институт                                                                          | Выпускающая<br>кафедра                               | Для<br>проживающих Дата<br>в общежитии | согласования |   |
| Обходной лист<br>завершившего<br>обучение 0 из 5 | 2020/2021.<br>Осенний<br>семестр | $A-01-18$         | <b>Институт</b><br>информационных и<br><b>ВЫЧИСЛИТЕЛЬНЫХ</b><br>технологий (ИВТИ) | Управления и<br>интеллектуальных<br>технологий (УИТ) |                                        |              | ℐ |

**Рис. 14.1. Перечень обходных листов студента**

<span id="page-35-1"></span>Вкладка «Главное» содержит общую информацию об обходном листе: тип обходного листа, семестр окончания университета, учебную группу и др. [\(Рис. 14.2](#page-35-2)). Изменить эти значения нельзя. Они задаются при создании обходного листа.

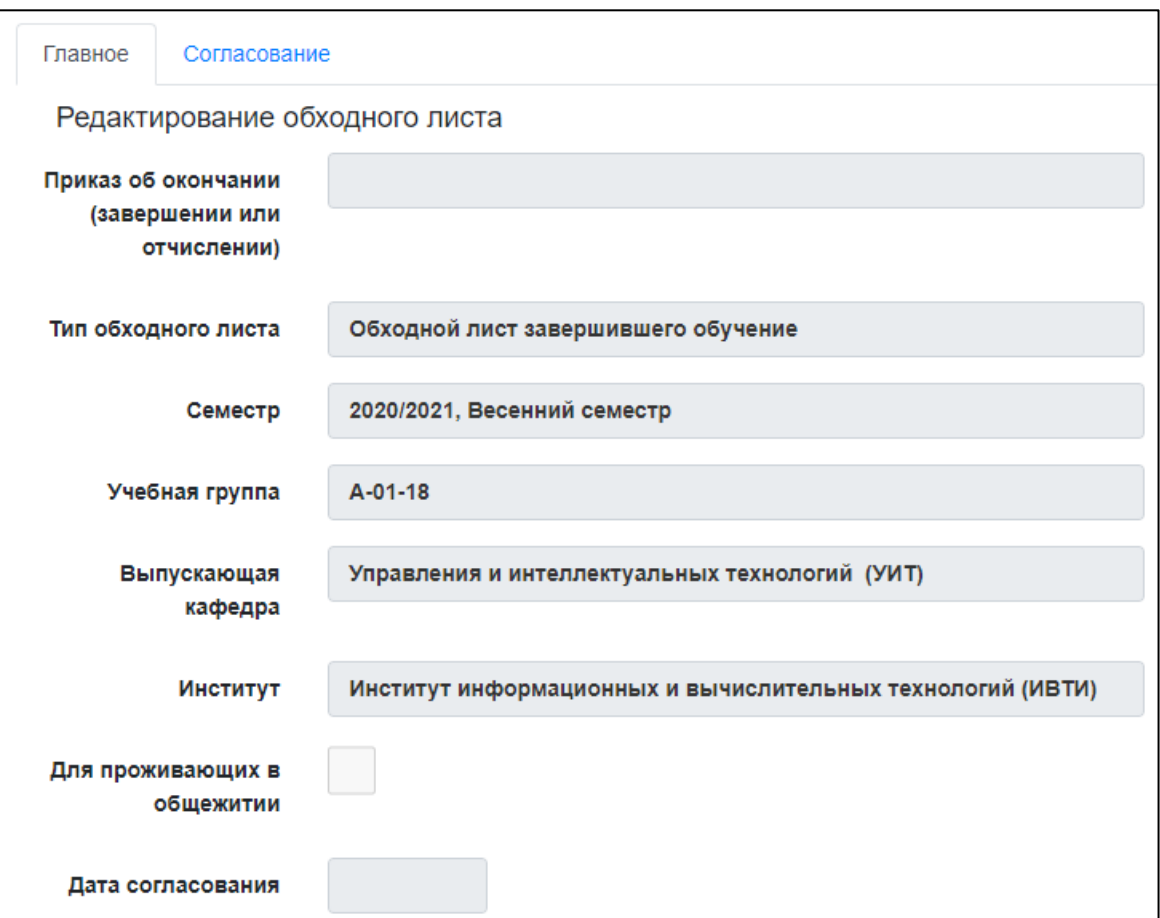

<span id="page-35-2"></span>**Рис. 14.2. Обходной лист. Основные свойства**

Вкладка «Согласование» ([Рис. 14.3](#page-36-0)) наполняется в зависимости от типа обходного листа (обходной лист завершившего обучение или обходной лист отчисленного) и прочих аспектов обучения (например, факта проживания студента в общежитии). На вкладке перечислены подразделения, которые должны согласовать обходной лист. В столбце «Стадия согласования» содержится вспомогательная информация подразделения для студента. Ответственный от подразделения может указать контактную информацию и ссылку на инструкцию.

|                | Главное                | Согласование                                         |                                                                                                    |  |                       |                        |                  |  |  |
|----------------|------------------------|------------------------------------------------------|----------------------------------------------------------------------------------------------------|--|-----------------------|------------------------|------------------|--|--|
|                |                        | Перечень согласующих                                 |                                                                                                    |  |                       | Q                      | ×                |  |  |
| Nº             |                        | Подразделение                                        | Стадия<br>Статус<br>согласования                                                                           |  |                       | Дата<br>статуса        | Автор<br>статуса |  |  |
| 1              | Научно-<br>техническая | библиотека (НТБ)                                     | Задолженности<br>ОТСУТСТВУЮТ<br>Перейти к<br>инструкции                                                    |  | <b>во</b> Согласовано | 12.07.2021<br>15:18:52 |                  |  |  |
| $\overline{2}$ |                        | Управления и<br>интеллектуальных<br>технологий (УИТ) | Подписанная ВКР<br>сдана                                                                                   |  | <b>во Согласовано</b> | 15.07.2021<br>14:15:18 |                  |  |  |
| 3              |                        | Управления и<br>интеллектуальных<br>технологий (УИТ) | Согласие на<br>размещение текста<br>ВКР в ЭБС МЭИ<br>(либо письмо от<br>предприятия о<br>несогласии) сдано |  | <b>во</b> Согласовано | 15.07.2021<br>14:15:20 |                  |  |  |

**Рис. 14.3. Обходной лист. Согласование**

<span id="page-36-0"></span>В момент создания обходного листа все его позиции получают статус «На проверке в подразделении» и сразу доступны подразделению для согласования. Студенту не нужно предпринимать каких-либо действий. У согласованных позиций в столбце статус отображается значение «Согласовано».

Позиции, которые были не согласованы ответственным от подразделения, имеют статус «Требуется действие от студента» и, возможно, сопровождаются комментарием. По таким позициям студенту необходимо выполнить требования подразделения и повторно передать позицию обходного листа на проверку, изменив её статус. Для этого можно нажать «Передать на проверку» либо кнопку редактировать ( ). Во втором случае отобразится окно [\(Рис. 14.4\)](#page-37-0), в котором студент может дополнительно внести комментарий для ответственного от подразделения. При изменении статуса любой позиции обходного листа студенту приходит соответствующее оповещение на электронную почту.

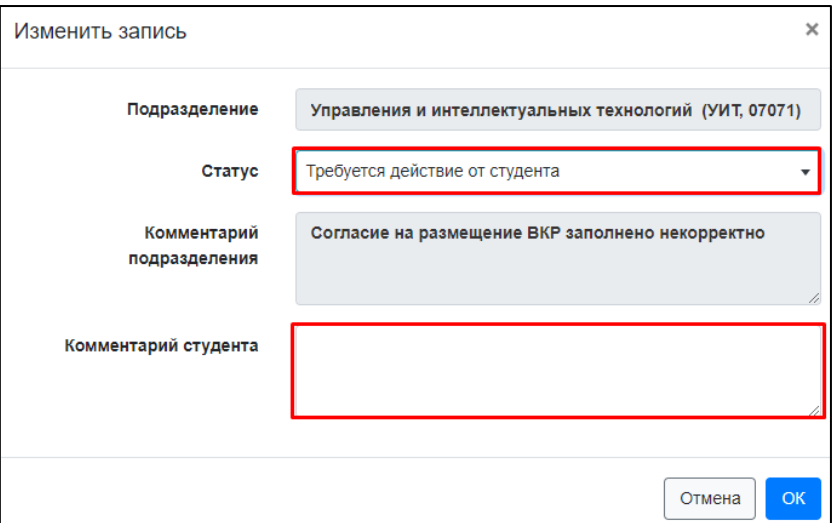

**Рис. 14.4. Передача позиции обходного листа на проверку**

<span id="page-37-0"></span>После согласования всех позиций обходного листа студенту приходит отдельное оповещение, а обходному листу проставляется значение поля «Дата согласования». Согласованный обходной лист можно экспортировать и распечатать ([Рис. 14.5](#page-37-1)).

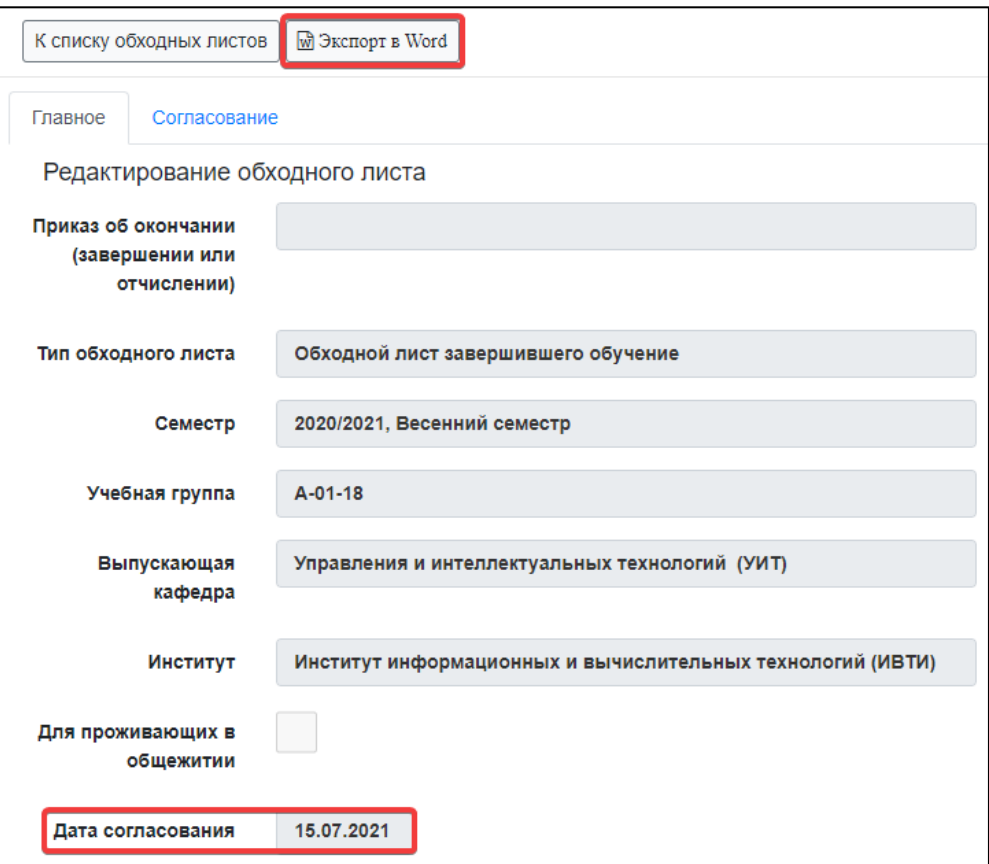

<span id="page-37-1"></span>**Рис. 14.5. Обходной лист. Дата согласования и экспорт**

#### <span id="page-38-0"></span>**15. Запись на приём**

Подраздел «Записи на приём» отображает прошедшие и предстоящие записи на приём в различные подразделения МЭИ, а также позволяет осуществить новую запись ([Рис. 15.1](#page-38-1)).

*\*На начало 2021 года предполагается использовать раздел в контексте заполнения обходных листов.*

| Записи на приём                           |                              | Поиск                        |                        |  |   |  |  |  |
|-------------------------------------------|------------------------------|------------------------------|------------------------|--|---|--|--|--|
| Подразделение                             | График приёма                | Дополнительная<br>информация | Дата и время<br>приёма |  | ÷ |  |  |  |
| Студенческий отдел кадров<br>(COK, 30364) | Обработка<br>обходных листов | При себе иметь<br>паспорт    | 25.01.2021<br>15:20    |  | 価 |  |  |  |

**Рис. 15.1. Записи на приём**

<span id="page-38-1"></span>Для записи на приём необходимо нажать кнопку «Добавить» (<sup>11</sup>). Отобразится новое окно ([Рис. 15.2](#page-39-0)), которое необходимо заполнять «сверху-вниз». Для начала следует выбрать подразделение. Далее – указать график записи на приём. Подразделение может предоставить студенту несколько графиков приёма для решения различных вопросов. Каждый график может иметь разные доступные дни и время для записи. После выбора графика приёма следует указать день и время записи.

Обратите внимание – в нижней части окна может отображаться условие для записи (проверяется системой автоматически) и важная информация от подразделения. После заполнения всех полей необходимо нажать ОК.

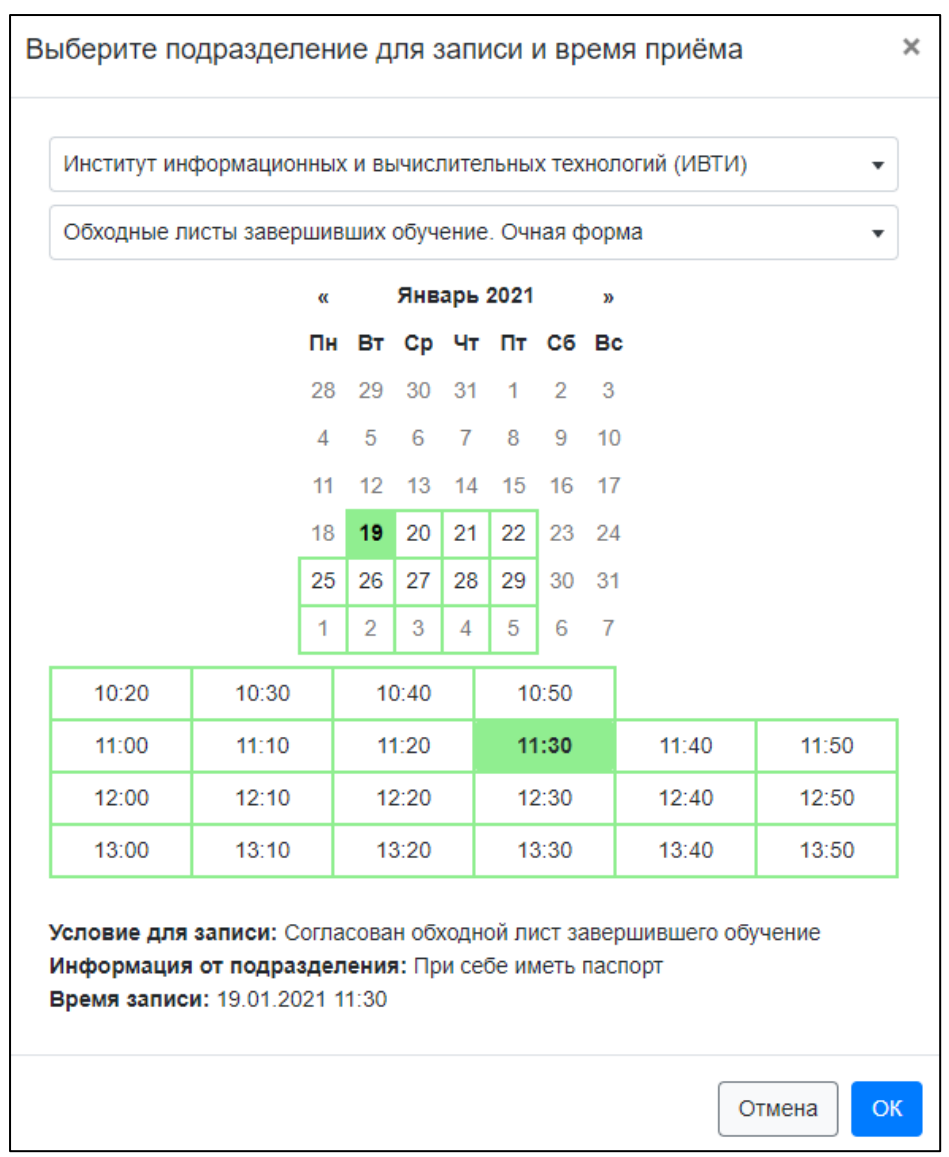

**Рис. 15.2. Запись на приём**

<span id="page-39-0"></span>Изменение записи происходит аналогичным образом. Записи, для которых время приёма прошло, изменить или удалить нельзя. Если у студента уже имеется активная (предстоящая) запись по выбранному графику подразделения, то новую запись создать нельзя.

#### <span id="page-40-0"></span>**16. Анкетирование**

*\*На конец весеннего семестра 2022 года предполагается использовать раздел в контексте анкетирования студентов при выборе приоритетов профилей обучения и формировании индивидуальной траектории обучения.*

Подраздел «Анкетирование» (раздел «Документооборот») позволяет студенту заполнять анкеты [\(Рис. 16.1](#page-40-1)). Анкеты создаются и назначаются к заполнению ответственным сотрудником подразделения.

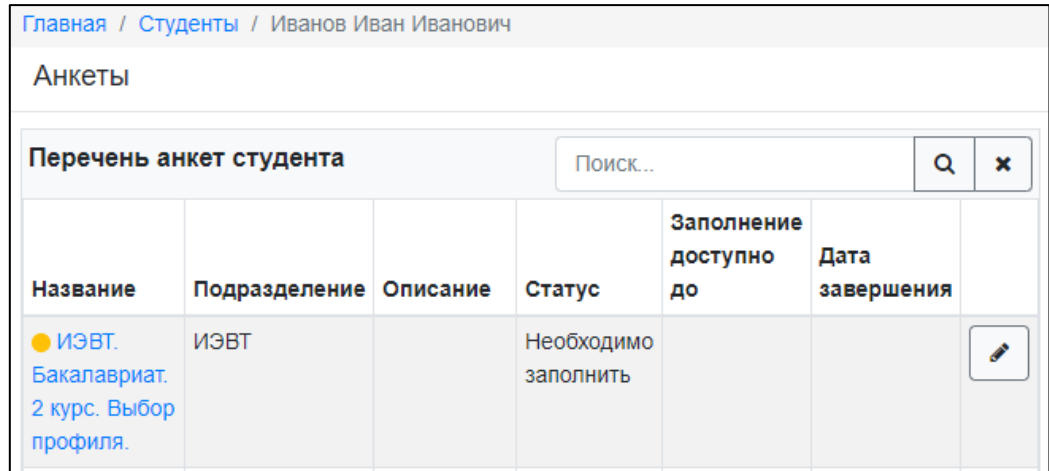

**Рис. 16.1. Перечень анкет студента**

<span id="page-40-1"></span>Для заполнения анкеты необходимо нажать кнопку «Редактировать» ( Отобразиться форма редактирования [\(Рис. 16.2](#page-40-2)). Вкладка «Главное» содержит общую информацию об анкете: название, статус анкеты, дата фиксации (в поле заносится дата завершения заполнения анкеты), комментарий и прикрепляемый файл.

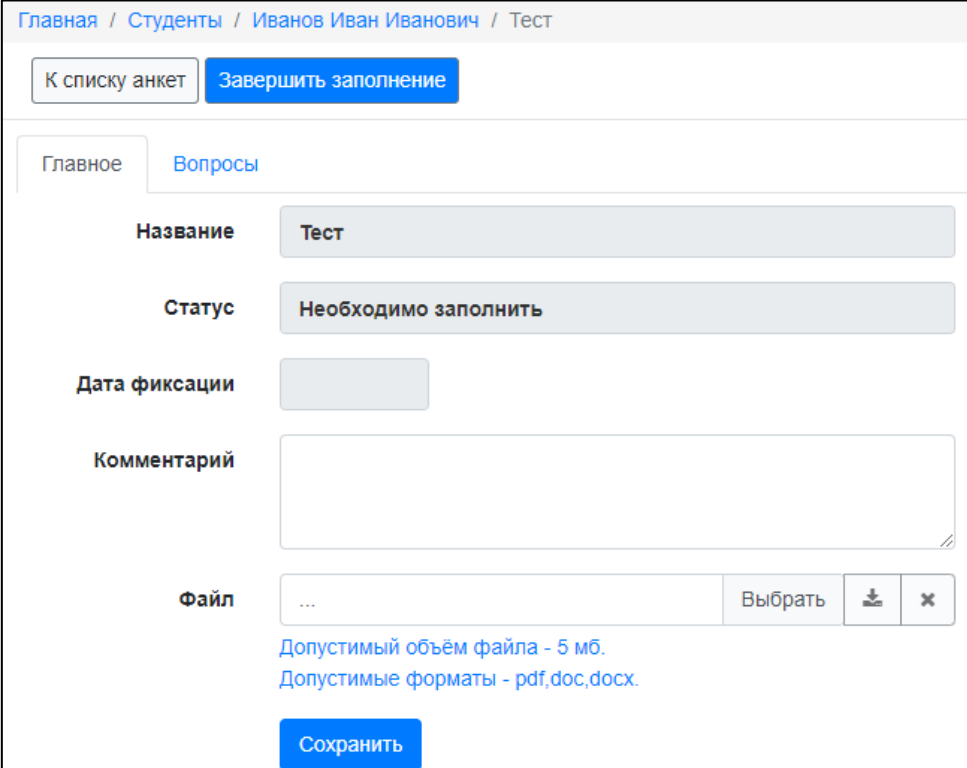

<span id="page-40-2"></span>**Рис. 16.2. Анкета. Основные свойства**

Вкладка «Вопросы» содержит перечень вопросов анкеты со статусом ответа [\(Рис.](#page-41-0) 

[16.3\)](#page-41-0). Статус **1** означает отсутствие ответа на вопрос, статус **1** говорит о том, что ответ на вопрос дан.

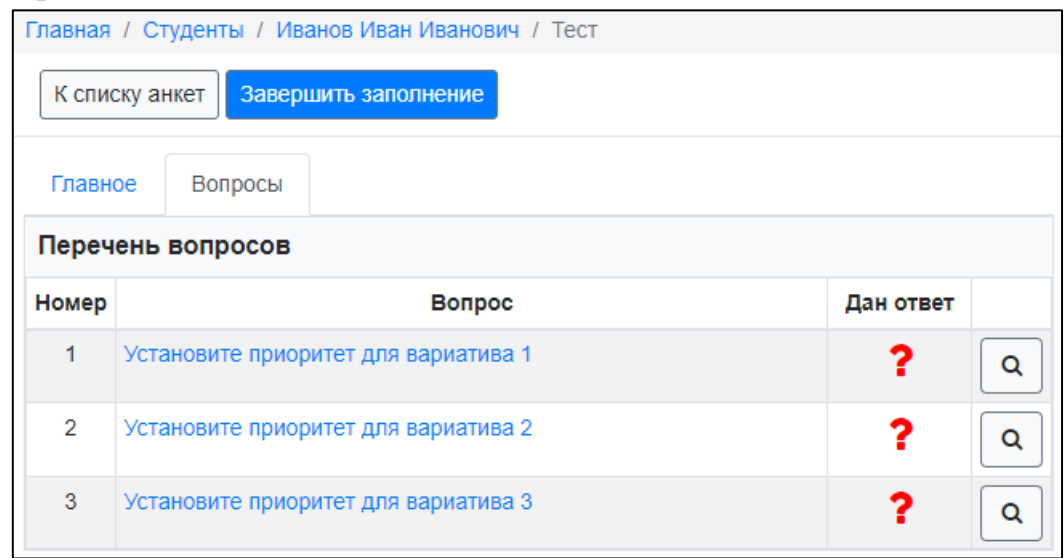

**Рис. 16.3. Анкета. Перечень вопросов**

<span id="page-41-0"></span>Для ответа на вопрос необходимо нажать кнопку  $\boxed{\alpha}$ . Отобразиться текст вопроса и возможные варианты ответа ([Рис. 16.4](#page-41-1)). В зависимости от типа вопроса интерфейс для ответа может отличаться.

В случае вопроса, ответ на которой предполагает ранжированный список, необходимо определить приоритет каждого значения относительно других с помощью стрелок вверх/вниз. Для фиксации ответа на вопрос необходимо нажать кнопку «Ответить».

Для перехода между вопросами используйте кнопки в нижней части экрана.

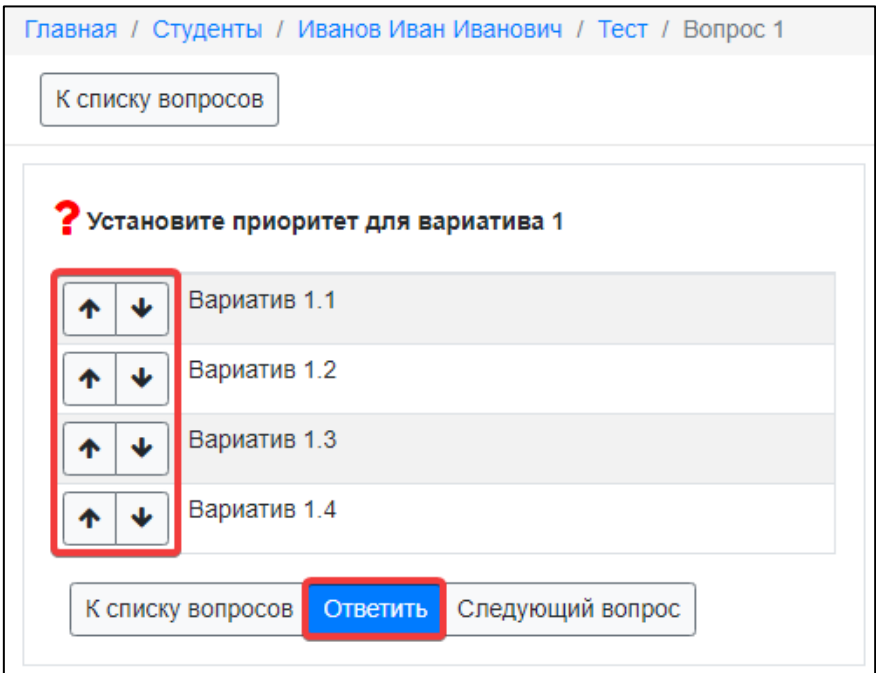

<span id="page-41-1"></span>**Рис. 16.4. Вопрос из анкеты**

В зависимости от вида анкетирования и входящих в него вопросов процесс может предполагать генерацию документов, их подписание и загрузку в поле «Файл» на вкладке «Главное». Данные нюансы определяются организационно. Автоматическая подготовка документов доступна в верхней части формы анкетирования. Вносить файлы и редактировать поле комментарий можно только **ДО** завершения анкетирования.

После ответов на все вопросы и формирования файлов (если это предполагается) необходимо нажать кнопку «Завершить заполнение» [\(Рис. 16.5](#page-42-0)). В поле «Дата фиксации» будет проставлена текущая дата и доступ к редактированию анкеты будет закрыт.

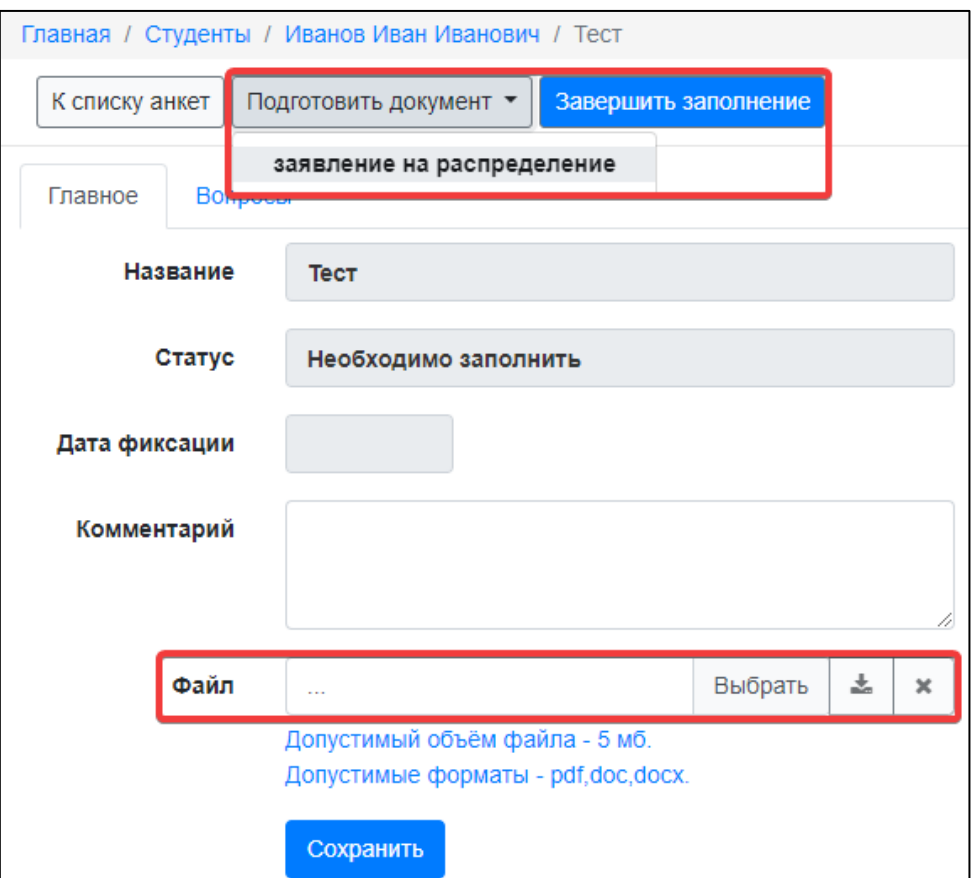

<span id="page-42-0"></span>**Рис. 16.5. Завершение анкетирования**

### <span id="page-43-0"></span>**17. Электронный учебный журнал (старостам)**

*По разделу доступна инструкция в видео формате. Она представлена по адресу <https://mpei.ru/Structure/uchchast/icc/ddiisas/Pages/bars.aspx> в разделе «Электронный учебный журнал».*

# **Преподаватель также имеет возможность вносить в систему записи о занятиях. Старосте и преподавателю рекомендуется согласовать действия по ведению листов учебного журнала для исключения возможных проблем.**

При наличии соответствующих прав пользователю доступен узел «Учебные группы» в главном меню. Список отображает основные сведения об учебных группах и позволяет перейти к просмотру и редактированию детальной информации о группе. Для перехода к форме просмотра детальной информации необходимо нажать на название группы или кнопку  $\boxed{Q}$  напротив названия ([Рис. 17.1](#page-43-1)).

Информация о группе разбита на несколько разделов. Во всех разделах в верхней части отображаются кнопки для быстрого перехода к просмотру расписания и отчётов по группе [\(Рис. 17.2](#page-44-0)).

Раздел «Общие» [\(Рис. 17.2\)](#page-44-0) содержит общие сведения о группе, а также о лицах, допущенных к ведению электронного учебного журнала. Доступ предоставляется начальниками курсов отдельно по каждой группе и каждому помощнику.

|                                      | Список учебных групп |                      |                                        |                     | Поиск        |                    | Q                                   | $\boldsymbol{\mathsf{x}}$ |  |   |
|--------------------------------------|----------------------|----------------------|----------------------------------------|---------------------|--------------|--------------------|-------------------------------------|---------------------------|--|---|
|                                      | Год                  | $Kypc$ $\rightarrow$ | Квалификация<br>٠                      | Форма<br>обучения ≑ |              | Институт<br>٠      |                                     |                           |  |   |
| Название<br>$\overline{\phantom{a}}$ | формирования<br>٠    | Bce                  | <b>Bce</b><br>$\overline{\phantom{a}}$ | Bce                 | Кафедра<br>٠ | $Mx$ $\rightarrow$ | Почта ОСЭП                          | Староста                  |  |   |
| $A - 01 - 21$                        | 2021                 | 1                    | бакалавриат                            | очная               | УИТ          | ИВТИ               | $A - 01 - 21 -$<br>all@mpei.ru<br>G |                           |  | Q |
| A-01M-21                             | 2021                 | 1                    | магистратура                           | очная               | УИТ          | ИВТИ               | $A-01m-21-$<br>all@mpei.ru<br>O     |                           |  | Q |
| $A - 02 - 21$                        | 2021                 | 1                    | бакалавриат                            | очная               | УИТ          | ИВТИ               | $A-02-21-$<br>all@mpei.ru<br>O      |                           |  | Q |
| $A-03-21$                            | 2021                 | 1                    | бакалавриат                            | очная               | УИТ          | ИВТИ               | $A-03-21-$<br>all@mpei.ru<br>O      |                           |  | Q |

<span id="page-43-1"></span>**Рис. 17.1. Перечень учебных групп**

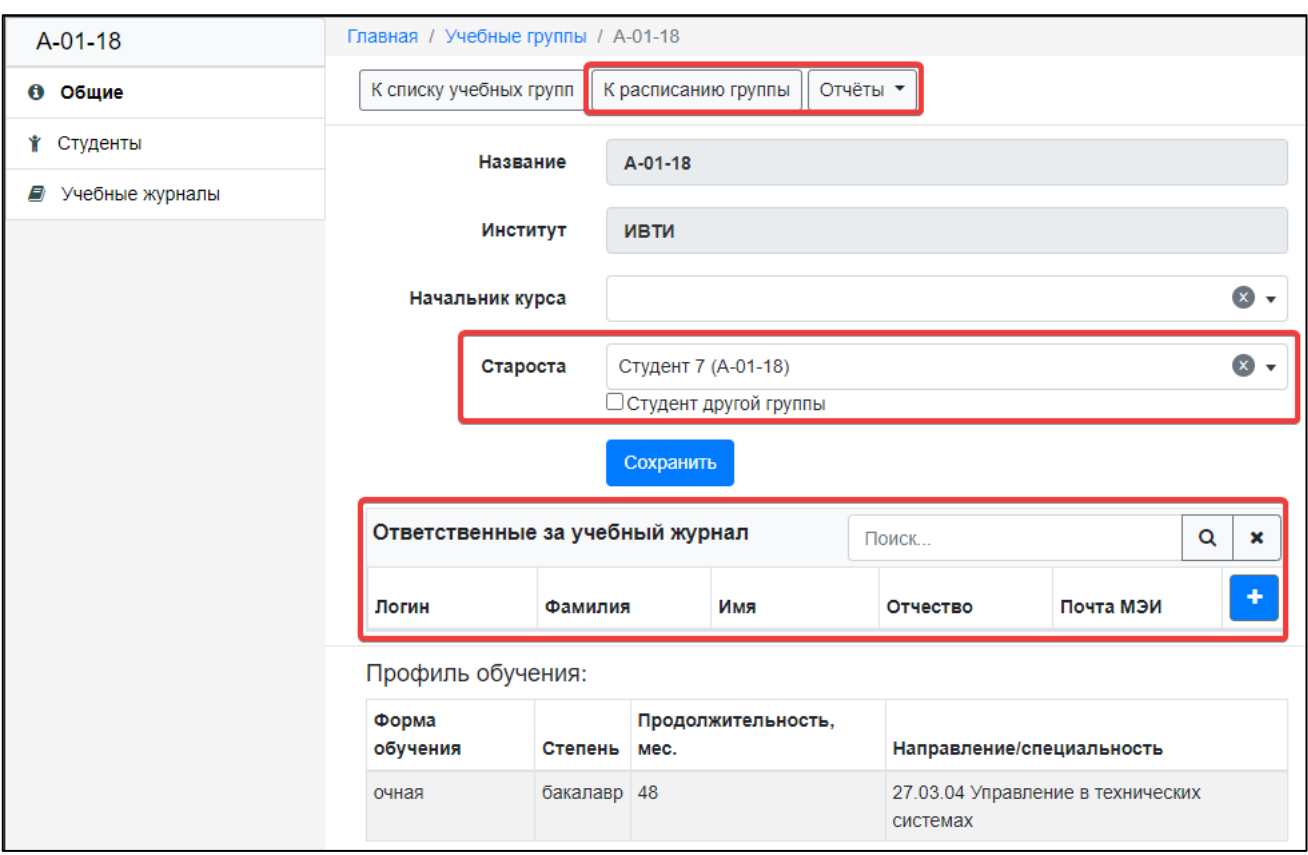

**Рис. 17.2. Учебная группа. Общие**

<span id="page-44-0"></span>Раздел «Студенты» содержит список студентов группы, которые числятся в ней на текущий момент. Нажав на ФИО студента, можно перейти в его личный кабинет БАРС, в котором старосте доступен для просмотра и редактирования раздел «Пропуски занятий». В пункте «Действия» [\(Рис. 17.3\)](#page-44-1), в верхней части списка, доступны кнопки для экспорта списка студентов в формат Excel.

| A-01-18               |   | Главная / Учебные группы / А-01-18. Студенты |           |                                                             |           |                |            |                              |  |  |  |
|-----------------------|---|----------------------------------------------|-----------|-------------------------------------------------------------|-----------|----------------|------------|------------------------------|--|--|--|
| • Общие               |   | Список студентов группы                      | Поиск     |                                                             | Q         | $\pmb{\times}$ | Действия ▼ |                              |  |  |  |
| Студенты<br>Ý.        |   |                                              |           | с                                                           |           |                |            | Excel, допущенные к обучению |  |  |  |
| Учебные журналы<br>E) |   |                                              |           | Excel, все студенты<br><b>» временно допущен к обучению</b> |           |                |            |                              |  |  |  |
|                       |   | <b>Nº ФИО</b>                                |           |                                                             |           |                |            |                              |  |  |  |
|                       | 1 | Студент 1                                    |           |                                                             | обучается |                |            |                              |  |  |  |
|                       | 2 | Студент 2                                    | обучается |                                                             |           |                |            |                              |  |  |  |
|                       | 3 | Студент 3                                    |           |                                                             | обучается |                |            |                              |  |  |  |
|                       | 4 | Студент 4                                    |           |                                                             | обучается |                |            |                              |  |  |  |
|                       | 5 | Студент 5                                    |           |                                                             | обучается |                |            |                              |  |  |  |
|                       | 6 | Студент 6                                    |           |                                                             | обучается |                |            |                              |  |  |  |
|                       | 7 | Студент 7 староста                           |           | обучается                                                   |           |                |            |                              |  |  |  |
|                       | 8 | Студент 8                                    | обучается |                                                             |           |                |            |                              |  |  |  |
|                       | 9 | Студент 9                                    | обучается |                                                             |           |                |            |                              |  |  |  |
|                       |   | 10 Студент 10                                |           |                                                             | обучается |                |            |                              |  |  |  |

<span id="page-44-1"></span>**Рис. 17.3. Учебная группа. Студенты**

В разделе «Учебные журналы» представлен перечень учебных журналов группы. Учебный журнал создаётся автоматически в начале нового семестра обучения. Если журнал не создан, его можно создать вручную. Работа со списком ведётся с помощью типовых кнопок «создать», «редактировать», «удалить» [\(Рис. 17.4](#page-45-0)).

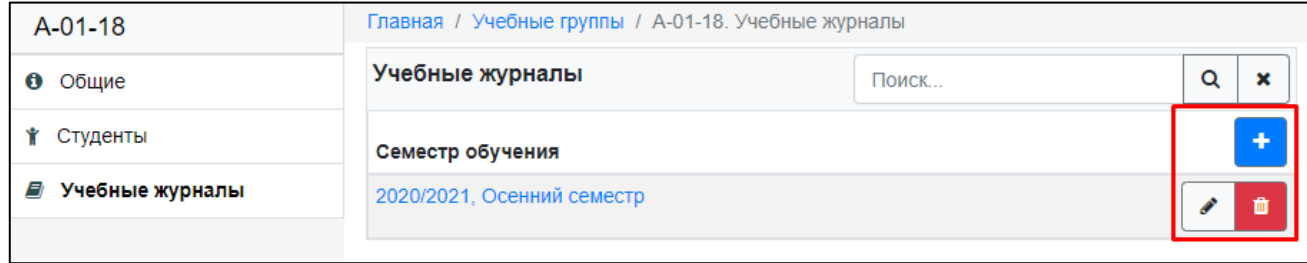

**Рис. 17.4. Учебная группа. Учебные журналы**

<span id="page-45-0"></span>Информация электронного учебного журнала разбита на несколько вкладок: главное, листы учебного журнала и занятия.

Вкладка «Главное» позволяет изменить связь журнала с семестром обучения.

Листы учебного журнала – аналог листов бумажного учебного журнала. Основное отличие в том, что лист электронного учебного журнала формируется одновременно на несколько видов занятий. Например, содержит занятия и посещаемость одновременно по лекциям и по лабораторным. Можно сказать, что на каждую промежуточную аттестацию (форма контроля в конце семестра) по каждой дисциплине создаётся отдельный лист учебного журнала. Для КП/КР создаётся отдельный лист.

При создании нового листа учебного журнала необходимо указать название дисциплины, вид промежуточной аттестации, привязку к ведомости и подгруппу (при наличии) [\(Рис. 17.5](#page-46-0)). Если подходящей ведомости для привязки нет, возможно, она ещё не создана преподавателем. Значение можно оставить пустым и задать позднее.

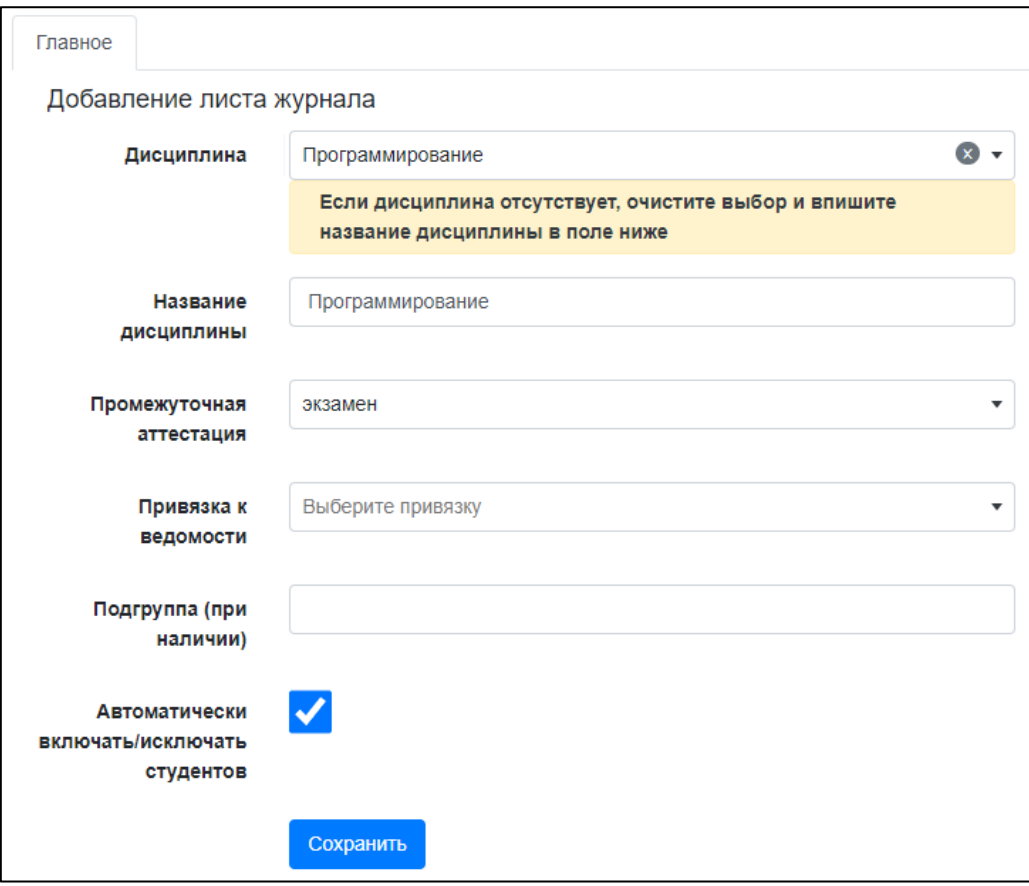

**Рис. 17.5. Добавление листа учебного журнала**

<span id="page-46-0"></span>При необходимости лист учебного журнала может быть перенесён в другой журнал. Данная операция может быть использована, например, если лист учебного журнала был по ошибке добавлен в журнал на другой учебный семестр (например, предыдущий), или при переименовании учебной группы (т.е. при появлении нового учебного журнала). Для выполнения операции в перечне листов журнала следует выбрать листы для переноса и затем нажать «Действия» → «Перенести» [\(Рис. 17.6](#page-47-0)). Далее выбрать учебную группу и журнал, к которым следует привязать лист журнала, и нажать «Перенести». Лист журнала, все связанные с ним занятия и отметки об отсутствующих будут перенесены в выбранный учебный журнал.

Если по ошибке было создано несколько листов учебного журнала, которые по сути являются одним листом, то следует воспользоваться операцией объединения. Для этого в перечне листов журнала следует выбрать листы для объединения и затем нажать «Действия» → «Объединить» [\(Рис. 17.6\)](#page-47-0). Далее выбрать лист журнала, который должен остаться после объединения, и нажать «Объединить». Все занятия и отметки об отсутствующих будут перенесены в выбранный лист учебного журнала, а прочие выбранные для объединения листы журнала – удалены.

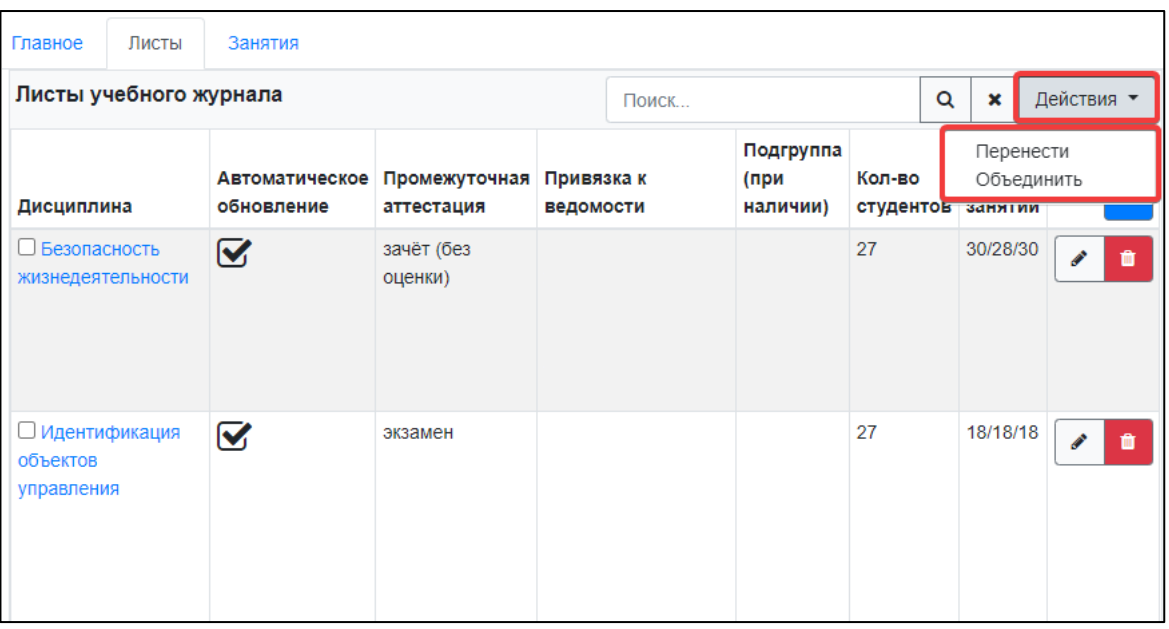

**Рис. 17.6. Перенос и объединение листов учебного журнала**

<span id="page-47-0"></span>После того как лист учебного журнала создан, для него можно изменять перечень студентов, которые входят в группу (подгруппу) и редактировать информацию о занятиях.

Перечень студентов можно изменить на вкладке «Студенты» [\(Рис. 17.7\)](#page-47-1) с помощью кнопок «включить» ( ) и «исключить» ( ). С помощью раздела «Действия» и функции «Наполнить по ведомости» можно включить в лист журнала всех студентов, которые числятся в группе и добавлены преподавателем в ведомость, связанную с листом журнала.

|                | Главное       | Студенты | Занятия         |  |                  |   |  |            |  |  |
|----------------|---------------|----------|-----------------|--|------------------|---|--|------------|--|--|
|                | Студенты      |          |                 |  | Поиск            | Q |  | Действия ▼ |  |  |
|                | <b>Nº ФИО</b> |          | Статус обучения |  | Статус включения |   |  | 4          |  |  |
| 1              | Студент 1     |          | обучается       |  | Включен          |   |  | Ñ          |  |  |
| $\overline{2}$ | Студент 2     |          | обучается       |  | Включен          |   |  | Ñ          |  |  |
| 3              | Студент 3     |          | обучается       |  | Включен          |   |  | 面          |  |  |
| 4              | Студент 4     |          | обучается       |  | Включен          |   |  | Ñ          |  |  |
| 5              | Студент 5     |          | обучается       |  | Включен          |   |  | m          |  |  |

**Рис. 17.7. Изменение перечня студентов листа журнала**

<span id="page-47-1"></span>Если для листа учебного журнала проставлена отметка «Автоматически включать/исключать студентов» (по умолчанию отметка проставлена), то состав студентов листа учебного журнала будет автоматически корректироваться каждую ночь на основании членства студентов в учебной группе по данным ИС Студент. Механизм работает только для листов учебного журнала на текущий семестр обучения. При наличии подгруппы рекомендуется снимать данную отметку и контролировать состав студентов вручную.

Включение каждого студента в лист учебного журнала обладает одним из следующих статусов:

• «Включён». Статус присваивается автоматически при включении студента в лист учебного журнала.

• «Включен, запрет автоматического перевода в архив». Статус может быть выставлен вручную для запрета автоматического перевода в архив. Например, в случае если технические процессы «не успевают» за организационными.

• «Архив». Статус присваивается автоматически (каждую ночь), если текущий статус «Включен» и студент был отчислен или ушёл в академический отпуск.

• «Архив, запрет автоматического включения». Статус может быть выставлен вручную для запрета автоматического присвоения статуса «Включён».

При выделении отсутствующих на занятии и подсчёта количества присутствующих учитываются только студенты в статусах «Включён» и «Включен, запрет автоматического перевода в архив». Для изменения статуса включения используйте кнопку «изменить» ( $\blacksquare$ 

На рисунке [\(Рис. 17.8](#page-48-0)) представлены возможные изменения статуса включения студента в лист учебного журнала:

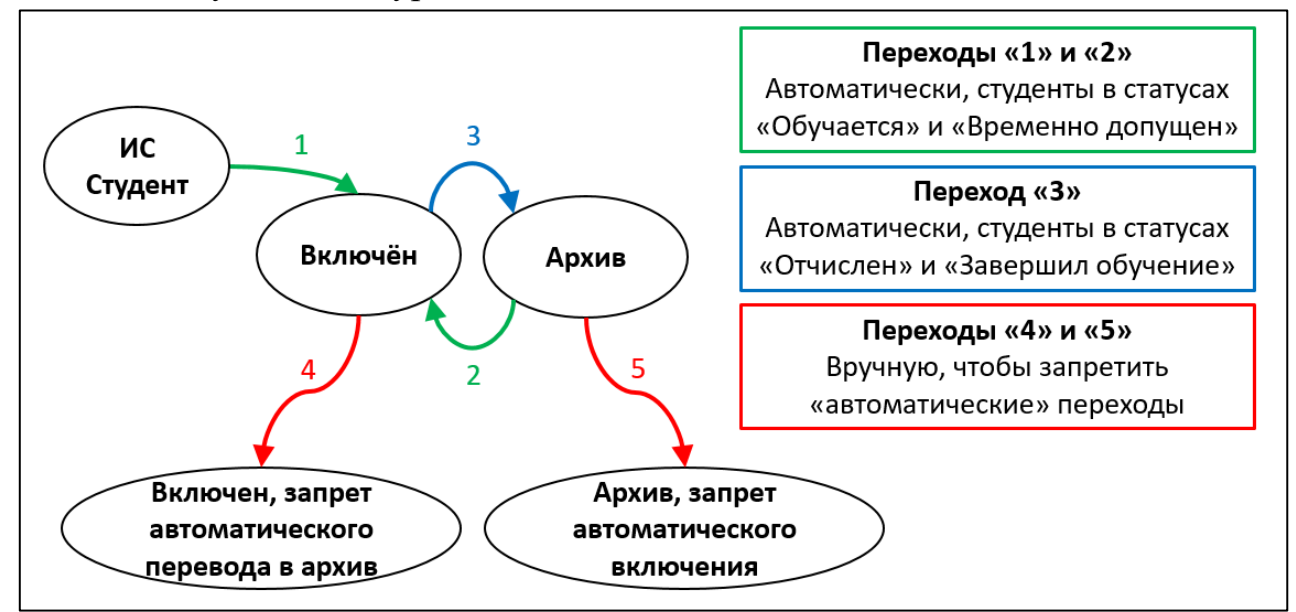

<span id="page-48-0"></span>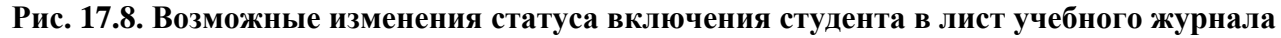

Стоит ещё раз отметить, что механизм автоматической коррекции, в т.ч. включение студентов в лист учебного журнала, работает только в том случае, если для листа проставлена отметка «Автоматически включать/исключать студентов».

Поддерживать перечень студентов в актуальном состоянии – задача старосты. Для консультации по вопросам актуального перечня допущенных до обучения студентов учебной группы староста вправе обращаться к начальнику курса.

Вкладка «Занятия» ([Рис. 17.10](#page-50-0)) используется для просмотра и редактирования информации о дате, времени, типе (лекция, практическое занятие, лабораторная работа или консультация КР/КР) и теме занятия, а также перечне отсутствующих. Пример формы добавления нового занятия приведён на рисунке ([Рис. 17.9](#page-49-0)). В перечне студентов, доступных для выбора отсутствующих, попадают студенты, связанные с листом журнала, для которого создаётся новое занятие. Чтобы отметить отсутствующего, необходимо нажать правой кнопкой мыши на соответствующую строку. Когда информация о занятии внесена, следует нажать кнопку «ОК».

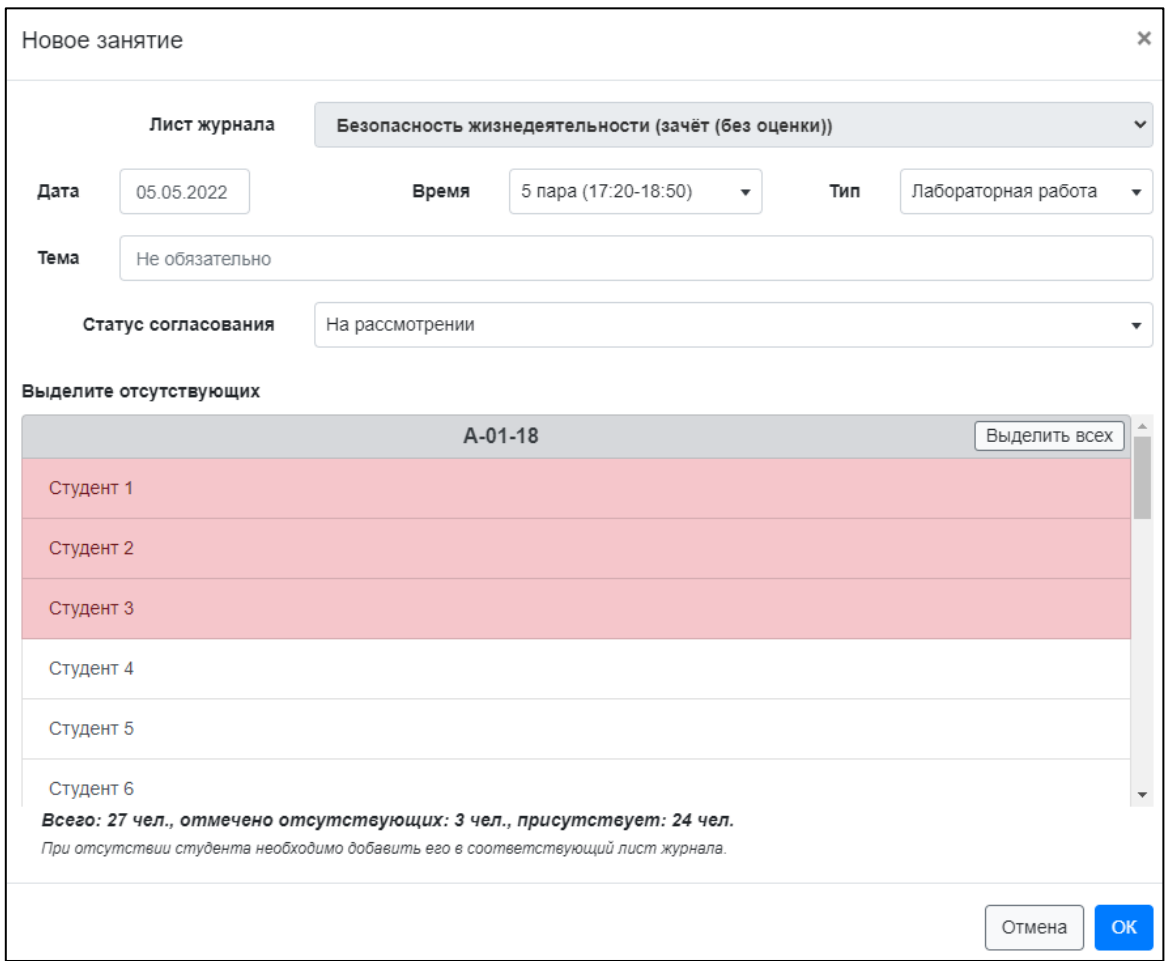

**Рис. 17.9. Создание нового занятия**

<span id="page-49-0"></span>Новые занятия, которые создаются старостами, получают статус «На рассмотрении» и могут быть скорректированы старостами до того момента пока преподаватель не согласует внесённую информацию. Рядом с согласованными занятиями указан статус «Согласовано» и недоступны кнопки редактирования [\(Рис.](#page-50-0)  [17.10\)](#page-50-0).

Преподаватель может не согласовать сведения, внесённые старостой. В этом случае рядом с занятием отобразится статус «Требуется корректировка» [\(Рис. 17.10\)](#page-50-0) и, возможно, комментарий преподавателя. Старосте необходимо скорректировать сведения и изменить статус занятия на «На рассмотрении» (изменение статуса доступно в форме редактирования). Также преподаватель имеет возможность самостоятельно вносить сведения о занятиях. В этом случае новые занятия сразу приобретают статус «Согласовано».

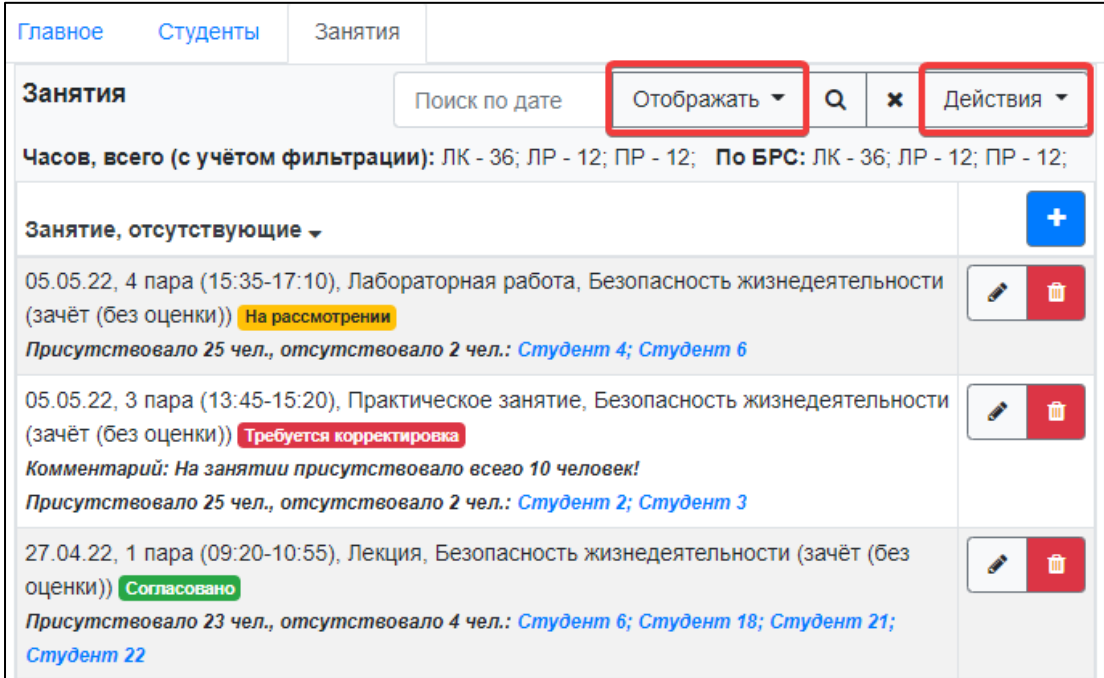

**Рис. 17.10. Лист учебного журнала. Список занятий**

<span id="page-50-0"></span>Для изменения набора сведений, отображающихся в списке занятий, и фильтрации можно использовать раздел «Отображать» и кнопку «поиск» ( Информация в верхней части списка показывает суммарное количество занятий, которые содержит лист журнала, и «контрольные» значения по балльно-рейтинговой структуре (БРС), которые вносит преподаватель. В конце семестра значения должны совпадать.

В системе реализована возможность создания занятий на основе расписания учебных занятий. Для доступа к этой возможности в перечне занятий необходимо нажать «Действия» → «Создать занятия на основе расписания» [\(Рис. 17.10](#page-50-0)).

Отобразится форма поиска и создания занятий на основе расписания [\(Рис. 17.11](#page-51-0)). В верхней части следует задать критерии поиска занятий (семестр обучения, название дисциплины, название учебной группы). Затем нажать кнопку «Поиск». В результате отобразятся занятия, удовлетворяющие критериям поиска, из которых следует выбрать (столбец «Создать») занятия для добавления. Часть занятий из информационной системы «Расписание» не может быть перенесена в БАРС (например, зачёт или экзамен). Для таких занятий в столбце статус указан соответствующий комментарий.

Если форма вызвана из перечня занятий учебного журнала, то в нижней части дополнительно следует указать лист учебного журнала, на который следует добавить занятия.

После указания всех параметров новых занятий необходимо нажать кнопку «Создать» в нижней части формы. Новые занятия приобретают статус «Требуется корректировка». Таким образом, для согласования информации о каждом занятии

### старосте необходимо дополнительно открыть форму редактирования занятия, отметить отсутствующих и указать статус занятия «На рассмотрении».

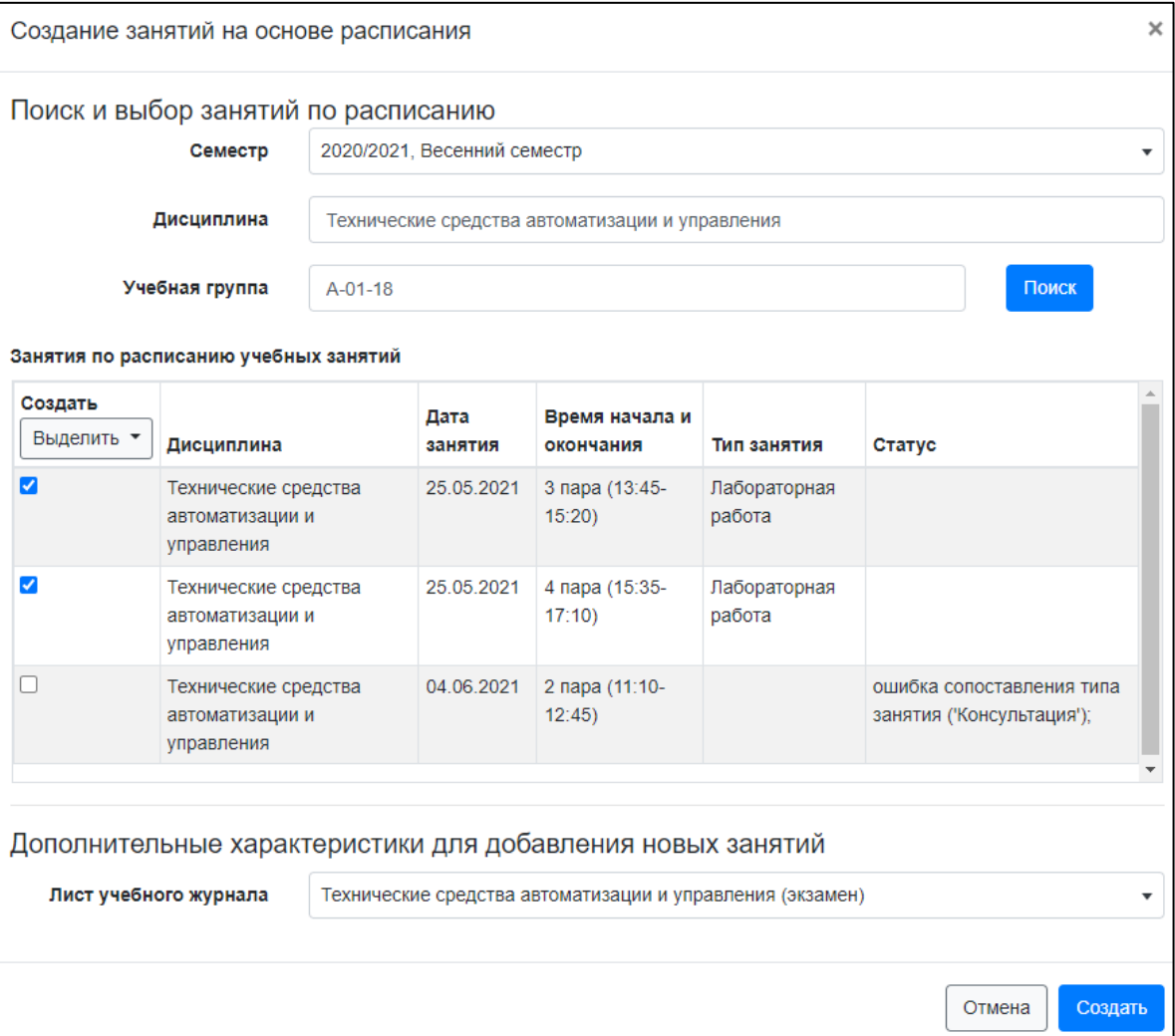

**Рис. 17.11. Создание занятий на основе расписания**

<span id="page-51-0"></span>Чтобы вернуться к перечню листов учебного журнала, следует нажать кнопку «К листам учебного журнала» в верхней части экрана. Отобразится вкладка «Листы» учебного журнала.

В форме учебного журнала, как и в форме листа учебного журнала, доступна вкладка «Занятия» ([Рис. 17.12](#page-52-0)). Функционал вкладок однотипен, за исключением того, что на уровне журнала отображаются занятия со всех листов журнала и при создании/редактировании занятия можно изменить связанные листы журнала.

Начальник курса вправе пометить пропуск студента как пропуск по уважительной причине. Для таких пропусков перед ФИО студента отображается зелёный кружочек (Рис. [17.12\)](#page-52-0).

| Главное                       | Листы                                                                                                    | Занятия                               |                                                                                     |              |   |   |            |  |  |  |  |
|-------------------------------|----------------------------------------------------------------------------------------------------|---------------------------------------|-------------------------------------------------------------------------------------|--------------|---|---|------------|--|--|--|--|
| Занятия                       |                                                                                                    |                                       | Поиск по дате ил                                                                    | Отображать ▼ | Q | × | Действия ▼ |  |  |  |  |
| Занятие, отсутствующие $\div$ |                                                                                                    |                                       |                                                                                     |              |   |   |            |  |  |  |  |
|                               | 05.05.22, 4 пара (15:35-17:10), Лабораторная работа, Безопасность жизнедеятельности<br>(зачёт (без оценки)) На рассмотрении<br>Присутствовало 25 чел., отсутствовало 2 чел.: Студент 4. Студент 6                                                                      |                                       |                                                                                     |              |   |   |            |  |  |  |  |
|                               | 05.05.22, 3 пара (13:45-15:20), Практическое занятие, Безопасность жизнедеятельности<br>(зачёт (без оценки)) Требуется корректировка<br>Комментарий: На занятии присутствовало всего 10 человек!<br>Присутствовало 25 чел., отсутствовало 2 чел.: Студент 2; Студент 3 |                                       |                                                                                     |              |   |   |            |  |  |  |  |
| Согласовано                   |                                                                                                    | Присутствовало 27 чел., нет пропусков | 03.05.22, 2 пара (11:10-12:45), Лекция, Идентификация объектов управления (экзамен) |              |   |   |            |  |  |  |  |

<span id="page-52-0"></span>**Рис. 17.12. Учебный журнал. Список занятий**

### <span id="page-53-0"></span>**18. Отчеты (старостам)**

Раздел «отчёты» отображается в главном меню только при наличии соответствующих прав. Каждый отчёт БАРС характеризуется названием и категорией. Пользователю отображаются отчёты доступных ему категорий ([Рис.](#page-53-1) 18.1). Для перехода к построению и просмотру отчёта необходимо нажать кнопку  $\boxed{Q}$  напротив его названия.

| Главная / Отчёты                               |       |           |   |
|------------------------------------------------|-------|-----------|---|
| Список отчетов                                 | Поиск |           | Q |
| Название                                       |       | Категория |   |
| Учебная группа - текущий контроль посещаемости |       | староста  | Q |
| Учебная группа - текущий контроль успеваемости |       | староста  | Q |

**Рис. 18.1. Список отчётов**

<span id="page-53-1"></span>Работа со всеми отчётами ведётся однотипно. При переходе к отчёту он открывается в новой вкладке браузера. В верхней части экрана находятся элементы управления, позволяющие задать параметры отчёта, и кнопка «Сформировать отчёт». Для формирования отчёта необходимо задать его параметры и нажать кнопку «Сформировать отчёт». Отобразится форма отчёта [\(Рис.](#page-54-0) 18.2). При необходимости можно изменить значения параметров и повторно нажать кнопку «Сформировать отчёт» – данные отчёта будут актуализированы.

| Учебная группа                                                                                                    | AP-61-16                 |                                                                                                    | Семестр                          |                   |            |      |                                               |                                                                                  | 2019/2020, Осенний сем ▼ |              |     |                      |                                               | Сформировать отчет   |            |     |
|----------------------------------------------------------------------------------------------------|--------------------------|----------------------------------------------------------------------------------------------------|----------------------------------|-------------------|------------|------|-----------------------------------------------|----------------------------------------------------------------------------------|--------------------------|--------------|-----|----------------------|-----------------------------------------------|----------------------|------------|-----|
| $\overline{\mathcal{A}}$<br>✓<br>h                                                                                                    | ⋋<br>из 1                | $\triangleright$ l                                                                                                |                                  | $\leftrightarrow$ |            | 100% |                                               |                                                                                  |                          | $\checkmark$ |     | 日 $\, \backslash \,$ |                                               | 咼                    |            |     |
|                                                                                                    |                          | Текущий контроль успеваемости                                                                                     |                                  |                   |            |      |                                               |                                                                                  |                          |              |     |                      |                                               |                      |            |     |
|                                                                                                    | Дисциплина               | Web-технологии для<br>Бизнес и<br>управления бизнесом<br>информационные<br>технологии управления<br>предприятиями |                                  |                   |            |      | Интеллектуальные<br>информационные<br>системы |                                                                                  |                          |              |     |                      |                                               |                      |            |     |
|                                                                                                    | Преподаватель            | P.                                                                                                    | <b><i>Fallencer (Apoprin</i></b> |                   |            |      | ă.                                            |                                                                                  | <b>I misurias pria</b>   |              |     |                      | ÷.                                            | <b>LUI VIIDVUIIU</b> |            |     |
|                                                                                                    | Ведомость                | 2019_09_17_11_45_38                                                                                               | 1. Ведомость<br>(73.6)           |                   |            |      |                                               | 2. Бизнес и<br>информационные<br>технологии управления<br>предприятиями (5 з.е.) |                          |              |     |                      | 3. Ведомость<br>2019_09_11_14_29_22<br>(53.0) |                      |            |     |
|                                                                                                    | Промежуточная аттестация |                                                                                                    | Экзамен                          |                   |            |      |                                               | Экзамен                                                                          |                          |              |     | Экзамен              |                                               |                      |            |     |
|                                                                                                    | NЗ                       |                                                                                                    | <b>KH1 KH2 KH3</b>               |                   | TБ         | иь   |                                               |                                                                                  | <b>KH1 KH2 KH3</b>       | TБ           | ИБ  |                      |                                               | <b>KH1 KH2 KH3</b>   | TБ         | ИБ  |
| $1 $ Д                                                                                                    |                          | 4,0                                                                                                    | 4,0                              |                   | 2,5        |      | 4,0                                           | 4,0                                                                              |                          | 4.0          |     | 5,0                  | 4,3                                           |                      | 4,4        |     |
| $2 $ Д                                                                                                    |                          | 4.0                                                                                                    | 4.0                              |                   | 2.5        |      | 4.0                                           | 4.5                                                                              |                          | 4.5          |     | 4.0                  | 4.2                                           |                      | 4.4        |     |
| $3 $ Д                                                                                                    |                          | 5.0                                                                                                    | 5,0                              |                   | 3,2        |      | 5,0                                           | 5,0                                                                              |                          | 5,0          |     | 5,0                  | 5,0                                           |                      | 5,0        |     |
| 4 Л                                                                                                    |                          | 4.0                                                                                                    | 4.0                              |                   | 2.5        |      | 5.0                                           | 5,0                                                                              |                          | 5.0          |     | 4.0                  | 4.7                                           |                      | 4,8        |     |
| 5N                                                                                                    |                          | 4,0                                                                                                    | 4,4                              |                   | 2,8        |      | 5,0                                           | 5,0                                                                              |                          | 5.0          |     | 5,0                  | 5.0                                           |                      | 5,0        |     |
| 6 M                                                                                                    |                          | 4.0                                                                                                    | 4.0                              |                   | 2.5        |      | 5.0                                           | 5.0                                                                              |                          | 5.0          |     | 4.0                  | 4.5                                           |                      | 4.6        |     |
| 7N                                                                                                    |                          | 3,0                                                                                                    | 3.9                              |                   | 2,5        |      | 3,0                                           | 3,0                                                                              |                          | 3,0          |     | 4,0                  | 4,0                                           |                      | 4,0        |     |
| 8 H                                                                                                    |                          | 2.0                                                                                                    | 1,1                              |                   | 0,7        |      | 2.0                                           | 2,0                                                                              |                          | 2.0          |     | 2.0                  | 1.8                                           |                      | 1,4        |     |
| 9C                                                                                                    |                          | 4.0                                                                                                    | 4.4                              |                   | 2,8        |      | 5.0                                           | 5,0                                                                              |                          | 5.0          |     | 5.0                  | 5.0                                           |                      | 5,0        |     |
| 10   4.                                                                                                    |                          | 4.0                                                                                                    |                                  |                   |            |      | 5.0                                           | 5.0                                                                              |                          | 5.0          |     | 5.0                  | 4.8                                           |                      |            |     |
|                                                                                                    | Средний балл ведомости   | 3.8                                                                                                    | 4,0<br>3,9                       | 0.0               | 2,5<br>2,5 | 0.0  | 4,3                                           | 4,4                                                                              | 0.0                      | 4.4          | 0.0 | 4,3                  | 4,3                                           | 0.0                  | 4,8<br>4,3 | 0.0 |
|                                                                                                    |                          |                                                                                                    |                                  |                   |            |      |                                               |                                                                                  |                          |              |     |                      |                                               |                      |            |     |
| Обозначения:<br>- КН1 - контрольная неделя №1 (4-ая неделя обучения).<br>- КН2 - контрольная неделя №2 (8-ая неделя обучения).<br>- КНЗ - контрольная неделя №3 (12-ая неделя обучения).<br>- ТБ - текущий балл.<br>- ИБ - итоговый балл (выставляемый вручную). |                          |                                                                                                    |                                  |                   |            |      |                                               |                                                                                  |                          |              |     |                      |                                               |                      |            |     |
| - Серым выделены ячейки, для которых отсутствуют назначения студентов                                                                                                    |                          |                                                                                                    |                                  |                   |            |      |                                               |                                                                                  |                          |              |     |                      |                                               |                      |            |     |

**Рис. 18.2. Формирование отчёта**

<span id="page-54-0"></span>Нажав кнопку  $\boxed{\Box}$  и выбрав один из поддерживаемых форматов, отчёт можно экспортировать в Word, Excel или Pdf. Далее отчёт может быть обработан (в т.ч. распечатан) средствами прикладного программного обеспечения.

# <span id="page-55-0"></span>**19. Завершение работы**

Для завершения работы нажмите кнопку «Выйти» в правом верхнем углу справа от учётной записи текущего пользователя [\(Рис.](#page-55-1) 19.1).

<span id="page-55-1"></span>

**Рис. 19.1. Выход из БАРС**